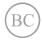

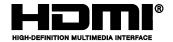

## Notebook PC

# ASUS Transformer Book Trio

E-Manual

Model: TX201L

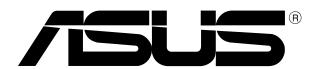

#### **COPYRIGHT INFORMATION**

No part of this manual, including the products and software described in it, may be reproduced, transmitted, transcribed, stored in a retrieval system, or translated into any language in any form or by any means, except documentation kept by the purchaser for backup purposes, without the express written permission of ASUSTeK COMPUTER INC. ("ASUS").

ASUS PROVIDES THIS MANUAL "AS IS" WITHOUT WARRANTY OF ANY KIND, EITHER EXPRESS OR IMPLIED, INCLUDING BUT NOT LIMITED TO THE IMPLIED WARRANTIES OR CONDITIONS OF MERCHANTABILITY OR FITNESS FOR A PARTICULAR PURPOSE. IN NO EVENT SHALL ASUS, ITS DIRECTORS, OFFICERS, EMPLOYEES OR AGENTS BE LIABLE FOR ANY INDIRECT, SPECIAL, INCIDENTAL, OR CONSEQUENTIAL DAMAGES (INCLUDING DAMAGES FOR LOSS OF PROFITS, LOSS OF BUSINESS, LOSS OF USE OR DATA, INTERRUPTION OF BUSINESS AND THE LIKE), EVEN IF ASUS HAS BEEN ADVISED OF THE POSSIBILITY OF SUCH DAMAGES ARISING FROM ANY DEFECT OR ERROR IN THIS MANUAL OR PRODUCT.

Products and corporate names appearing in this manual may or may not be registered trademarks or copyrights of their respective companies, and are used only for identification or explanation and to the owners' benefit, without intent to infringe.

SPECIFICATIONS AND INFORMATION CONTAINED IN THIS MANUAL ARE FURNISHED FOR INFORMATIONAL USE ONLY, AND ARE SUBJECT TO CHANGE AT ANY TIME WITHOUT NOTICE, AND SHOULD NOT BE CONSTRUED AS A COMMITMENT BY ASUS. ASUS ASSUMES NO RESPONSIBILITY OR LIABILITY FOR ANY ERRORS OR INACCURACIES THAT MAY APPEAR IN THIS MANUAL, INCLUDING THE PRODUCTS AND SOFTWARE DESCRIBED IN IT.

Copyright © 2013 ASUSTeK COMPUTER INC. All Rights Reserved.

#### **LIMITATION OF LIABILITY**

Circumstances may arise where because of a default on ASUS' part or other liability, you are entitled to recover damages from ASUS. In each such instance, regardless of the basis on which you are entitled to claim damages from ASUS, ASUS is liable for no more than damages for bodily injury (including death) and damage to real property and tangible personal property; or any other actual and direct damages resulted from omission or failure of performing legal duties under this Warranty Statement, up to the listed contract price of each product.

ASUS will only be responsible for or indemnify you for loss, damages or claims based in contract, tort or infringement under this Warranty Statement.

This limit also applies to ASUS' suppliers and its reseller. It is the maximum for which ASUS, its suppliers, and your reseller are collectively responsible.

UNDER NO CIRCUMSTANCES IS ASUS LIABLE FOR ANY OF THE FOLLOWING: (1) THIRD-PARTY CLAIMS AGAINST YOU FOR DAMAGES; (2) LOSS OF, OR DAMAGE TO, YOUR RECORDS OR DATA; OR (3) SPECIAL, INCIDENTAL, OR INDIRECT DAMAGES OR FOR ANY ECONOMIC CONSEQUENTIAL DAMAGES (INCLUDING LOST PROFITS OR SAVINGS), EVEN IF ASUS, ITS SUPPLIERS OR YOUR RESELLER IS INFORMED OF THEIR POSSIBILITY.

#### **SERVICE AND SUPPORT**

Visit our multi-language web site at http://support.asus.com

# **Table of Contents**

| About this manual                                            | 7  |
|--------------------------------------------------------------|----|
| Conventions used in this manual                              | 8  |
| lcons                                                        | 8  |
| Typography                                                   | 8  |
| Safety precautions                                           | 9  |
| Using your ASUS Transformer Book Trio                        | 9  |
| Caring for your ASUS Transformer Book Trio                   | 10 |
| Proper disposal                                              | 11 |
| Chapter 1: Hardware parts                                    |    |
| Getting to know your ASUS Transformer Book Trio              | 14 |
| Tablet                                                       | 15 |
| Top View                                                     |    |
| Ports and slot                                               |    |
| Rear view                                                    | 19 |
| PC station                                                   | 21 |
| Top View                                                     | 21 |
| Rear View                                                    | 24 |
| Right Side                                                   | 25 |
| Left Side                                                    | 27 |
| Transforming your devices into an ASUS Transformer Book Trio | 29 |
| Undocking the tablet from the PC station                     | 30 |
| Chapter 2: Getting started                                   |    |
| Setting up your device                                       | 32 |
| Using your ASUS Transformer Book Trio                        | 32 |
| Using the operating system (OS) switch key                   | 37 |
| Using the tablet                                             | 38 |
| Using the PC station                                         | 39 |
| Gestures for the touch screen panel and touchpad             | 40 |
| Touch screen gestures for Windows® 8                         | 40 |
| Touch screen gestures for Android®                           | 42 |
| Using the touchpad                                           | 44 |

| Using the keyboard                                | 52 |
|---------------------------------------------------|----|
| Function keys                                     | 52 |
| Function keys for apps                            |    |
| Windows®8 keys                                    | 53 |
| Chapter 3: Working with Windows® 8                |    |
| Starting for the first time                       | 56 |
| Windows® 8 lock screen                            | 56 |
| Windows® UI                                       | 57 |
| Start screen                                      | 57 |
| Windows® Apps                                     | 57 |
| Hotspots                                          | 58 |
| Working with Windows® apps                        | 61 |
| Launching apps                                    | 61 |
| Customizing apps                                  | 61 |
| Accessing the Apps screen                         | 64 |
| Charms bar                                        | 67 |
| Snap feature                                      | 70 |
| Other keyboard shortcuts                          | 72 |
| Connecting to wireless networks                   | 74 |
| Wi-Fi                                             | 74 |
| Bluetooth                                         | 76 |
| Airplane mode                                     | 78 |
| Connecting to wired networks                      | 79 |
| Configuring a dynamic IP/PPPoE network connection | 79 |
| Configuring a static IP network connection        | 81 |
| Turning your ASUS Transformer Book Trio off       | 82 |
| Putting your ASUS Transformer Book Trio to sleep  | 83 |
| Chapter 4: Working with Android®                  |    |
| Starting up for the first time                    | 86 |
| Android® lock screen                              | 87 |
| Unlocking your device                             |    |
| Entering Google Now                               | 88 |
| Google Now                                        |    |

| Screen views       90         Landscape view       90         Portrait view       90         Locking the screen orientation       91         Connecting to the world       92         Connecting to Wi-Fi networks       92         Using Bluetooth       93         Managing Apps       97         Creating app shortcuts       97         Removing an app from the Home Screen       97         Viewing app info       98         Creating app folder       99         Viewing apps under the Recents screen       100         Task Manager       102 |
|----------------------------------------------------------------------------------------------------|
| Portrait view                                                                                                    |
| Locking the screen orientation                                                                                                    |
| Connecting to the world                                                                                                    |
| Connecting to Wi-Fi networks 92 Using Bluetooth 93  Managing Apps 97 Creating app shortcuts 97 Removing an app from the Home Screen 97 Viewing app info 98 Creating app folder 99 Viewing apps under the Recents screen 100                                                                                                    |
| Using Bluetooth                                                                                                    |
| Managing Apps                                                                                                    |
| Creating app shortcuts                                                                                                    |
| Removing an app from the Home Screen                                                                                                    |
| Viewing app info                                                                                                    |
| Creating app folder99 Viewing apps under the Recents screen100                                                                                                    |
| Viewing apps under the Recents screen100                                                                                                    |
|                                                                                                    |
| Tack Managor 100                                                                                                    |
| Task Manager                                                                                                    |
| File Manager104                                                                                                    |
| Accessing the internal storage104                                                                                                    |
| Accessing the external storage device104                                                                                                    |
| Settings105                                                                                                    |
| Turning Android® off106                                                                                                    |
| Putting your tablet to sleep106                                                                                                    |
| Chapter 5: Power-on Self Test (POST)                                                                                                    |
| The Power-On SelfTest (POST)108                                                                                                    |
| Using POST to access BIOS and Troubleshoot108                                                                                                    |
| BIOS108                                                                                                    |
| Accessing BIOS108                                                                                                    |
| BIOS Settings109                                                                                                    |
| Troubleshoot119                                                                                                    |
| Refresh your PC119                                                                                                    |
| Reset your PC                                                                                                    |
| Advanced options121                                                                                                    |

# **Tips and FAQs**

| Useful tips for your ASUS Transformer Book Trio                    | 124         |
|--------------------------------------------------------------------|-------------|
| Hardware FAQs                                                      |             |
| Software FAQs                                                      |             |
|                                                                    |             |
| Appendices                                                         |             |
| DVD-ROM Drive Information (on selected models)                     | 132         |
| Blu-ray ROM Drive Information (on selected models)                 | 134         |
| Internal Modem Compliancy                                          | 134         |
| Overview                                                           | 135         |
| Network Compatibility Declaration                                  | 135         |
| Non-Voice Equipment                                                | 135         |
| Federal Communications Commission Interference Statement           | 137         |
| FCC Radio Frequency (RF) Exposure Caution Statement                | 138         |
| Declaration of Conformity (R&TTE directive 1999/5/EC)              | 139         |
| CE Marking                                                         | 139         |
| IC Radiation Exposure Statement for Canada                         | 140         |
| Déclaration d'Industrie Canada relative à l'exposition aux ondes r | adio141     |
| Wireless Operation Channel for Different Domains                   | 142         |
| France Restricted Wireless Frequency Bands                         | 142         |
| UL Safety Notices                                                  | 144         |
| Power Safety Requirement                                           | 145         |
| TV Notices                                                         | 145         |
| REACH                                                              | 145         |
| Macrovision Corporation Product Notice                             | 145         |
| Prevention of Hearing Loss                                         | 145         |
| Nordic Lithium Cautions (for lithium-ion batteries)                | 146         |
| Optical Drive Safety Information                                   | 147         |
| CTR 21 Approval (for ASUS Transformer Book Trio with built-in Mo   | odem) . 148 |
| ENERGY STAR complied product                                       | 150         |
| European Union Eco-label                                           | 150         |
| Global Environmental Regulation Compliance and Declaration         | 151         |
| ASUS Recycling/Takeback Services                                   | 151         |
| Regional notice for Singapore                                      | 151         |

# **About this manual**

This manual provides information about the hardware and software features of your ASUS Transformer Book Trio, organized through the following chapters:

#### **Chapter 1: Hardware Parts**

This chapter details the hardware components of your ASUS Transformer Book Trio.

#### **Chapter 2: Getting Started**

This chapter shows you how to set up and use the different parts of your ASUS Transformer Book Trio.

#### **Chapter 3: Working with Windows® 8**

This chapter provides an overview of using Windows® 8 in your ASUS Transformer Book Trio.

#### Chapter 4: Working with Android®

This chapter provides an overview of using Android® in your ASUS Transformer Book Trio and tablet.

#### **Chapter 5: Power-on Self-test (POST)**

This chapter shows you how to use POST to change the settings of your ASUS Transformer Book Trio.

#### **Tips and FAQs**

This section presents some recommended tips, hardware FAQs, and software FAQs you can refer to for maintaining and fixing common issues with your ASUS Transformer Book Trio.

#### **Appendices**

This section includes notices and safety statements for your ASUS Transformer Book Trio.

#### Conventions used in this manual

To highlight key information in this manual, some text are presented as follows:

**IMPORTANT!** This message contains vital information that must be followed to complete a task.

**NOTE:** This message contains additional information and tips that can help complete tasks.

**WARNING!** This message contains important information that must be followed to keep you safe while performing tasks and prevent damage to your ASUS Transformer Book Trio's data and components.

#### **Icons**

The icons below indicate the devices you can use for completing a series of tasks or procedures on your ASUS Transformer Book Trio.

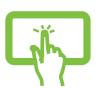

= Use the touch screen panel.

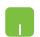

= Use the touchpad.

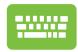

= Use the keyboard.

# **Typography**

**Bold** = This indicates a menu or an item that must be selected.

*Italic* = This indicates sections that you can refer to in this manual.

# **Safety precautions**

# **Using your ASUS Transformer Book Trio**

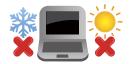

This ASUS Transformer Book Trio should only be used in environments with ambient temperatures between 5°C (41°F) and 35°C (95°F).

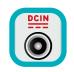

Refer to the rating label on the bottom of your ASUS Transformer Book Trio and ensure that your power adapter complies with this rating.

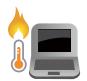

Do not leave your ASUS Transformer Book Trio on your lap or near any part of your body to prevent discomfort or injury from heat exposure.

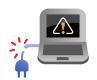

Do not use damaged power cords, accessories, and other peripherals with your ASUS Transformer Book Trio.

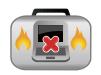

While powered on, ensure that you do not carry or cover your ASUS Transformer Book Trio with any materials that can reduce air circulation.

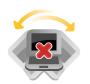

Do not place your ASUS Transformer Book Trio on uneven or unstable work surfaces.

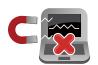

You can send your ASUS Transformer Book Trio through x-ray machines (used on items placed on conveyor belts), but do not expose them to magnetic detectors and wands.

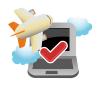

Contact your airline provider to learn about related inflight services that can be used and restrictions that must be followed when using your ASUS Transformer Book Trio in-flight.

# **Caring for your ASUS Transformer Book Trio**

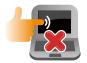

Disconnect the AC power and remove the battery pack (if applicable) before cleaning your ASUS Transformer Book Trio. Use a clean cellulose sponge or chamois cloth dampened with a solution of nonabrasive detergent and a few drops of warm water. Remove any extra moisture from your ASUS Transformer Book Trio using a dry cloth.

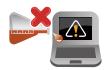

Do not use strong solvents such as thinners, benzene, or other chemicals on or near your ASUS Transformer Book Trio.

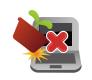

Do not place objects on top of your ASUS Transformer Book Trio.

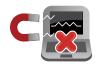

Do not expose your ASUS Transformer Book Trio to strong magnetic or electrical fields.

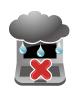

Do not use or expose your ASUS Transformer Book Trio near liquids, rain, or moisture.

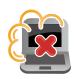

Do not expose your ASUS Transformer Book Trio to dusty environments.

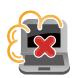

Do not use your ASUS Transformer Book Trio near gas leaks.

# **Proper disposal**

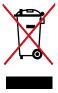

Do not throw your ASUS Transformer Book Trio in municipal waste. This product has been designed to enable proper reuse of parts and recycling. The symbol of the crossed out wheeled bin indicates that the product (electrical, electronic equipment and mercury-containing button cell battery) should not be placed in municipal waste. Check local regulations for disposal of electronic products.

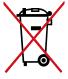

Do not throw the battery in municipal waste. The symbol of the crossed out wheeled bin indicates that the battery should not be placed in municipal waste.

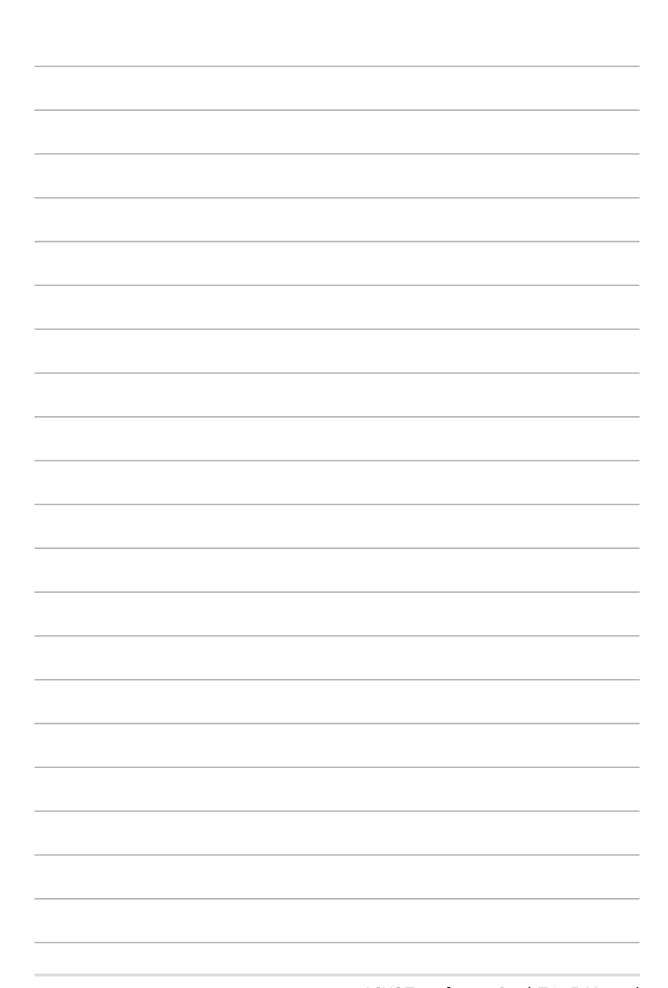

# Chapter 1: Hardware parts

# **Getting to know your ASUS Transformer Book Trio**

Your ASUS Transformer Book Trio is made up of two major devices: the tablet and the PC station. When the tablet is docked on the PC station, both devices can be used as the ASUS Transformer Book Trio.

If the tablet is undocked from the PC station, each can function as individual devices with their own set of features. The tablet contains the Android® operating system while the PC station contains Windows® 8.

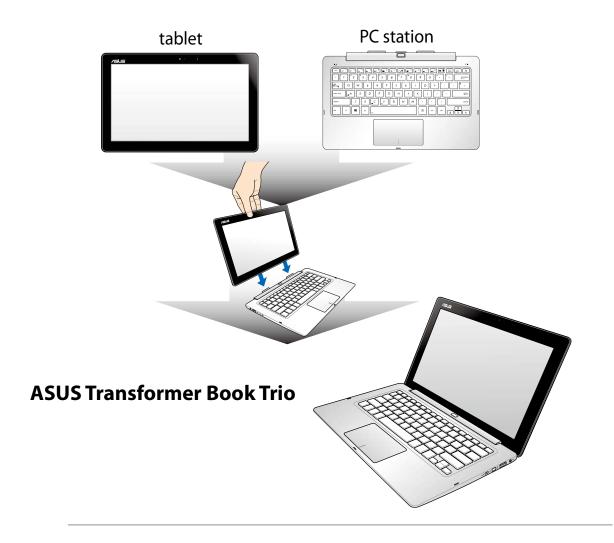

**NOTE:** For more details on connecting or disconnecting the tablet and the PC station, refer to the *Transforming your devices into an ASUS Transformer Book Trio* and the *Undocking the tablet from the PC station* sections in this manual.

# **Tablet**

The tablet of your ASUS Transformer Book Trio allows you to perform touch screen gestures while working on Windows® 8 or Android®. When detached from the PC station, the tablet can be used to work on Android® only.

## **Top View**

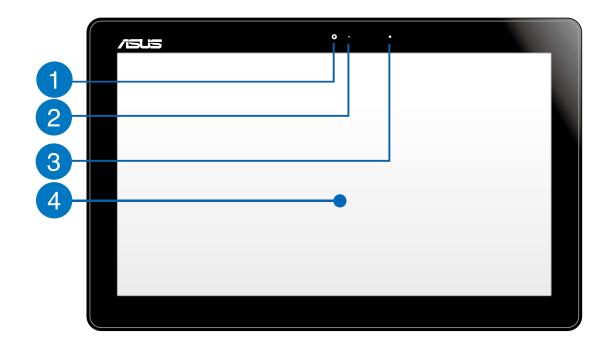

- Camera
  - The built-in camera allows you to take pictures or record videos using your ASUS Transformer Book Trio.
- Camera indicator
  The camera indicator lights up when the built-in camera is in use.

#### **Ambient light sensor**

The ambient light sensor detects the amount of ambient light in your environment. It allows the system to automatically adjust the brightness of the display depending on the ambient light condition.

# Touch screen panel

This high-definition touch screen panel provides excellent viewing features for photos, videos, and other multimedia files on your ASUS Transformer Book Trio or tablet. It also allows you to operate your tablet using touch gestures.

**NOTE:** For more details, refer to the *Gestures for the touch screen* panel and touchpad section in this manual.

## **Ports and slot**

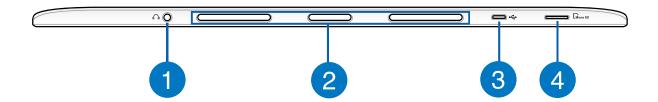

Headphone output jack port (for Android® only)

This port allows you to connect your ASUS Transformer Book Trio to headphones while working on Android®. You can also use this port to connect your ASUS Transformer Book Trio to an external microphone.

PC station slots

These slots are magnetic and align conveniently with the magnetic PC station tabs to securely attach the tablet.

#### **WARNING!**

- The PC station tabs are magnetized, please keep them out of children's reach.
- Magnetic fields generated by mobile devices may damage data on magnetic storage media, such as credit cards, computer discs or tapes. Do not place your device next to such media.
- Never expose your device to strong magnetic fields as this may cause temporary malfunction.
- Magnets can affect functioning pacemakers and implanted defibrillators. Refer to your pacemaker or defibrillator's suggested distance from magnets.

### Micro USB 2.0 port (for Android® only)

Connect the bundled micro USB to USB adapter into this micro USB (Universal Serial Bus) 2.0 port to charge the battery or supply power to your tablet. You can use this as a charging port while using the tablet as a separate device.

When the tablet is used separately, you may also use this port to facilitate data transfers from an external device.

# 4

#### MicroSD card slot

This built-in memory card reader slot supports microSD and microSDHC card formats.

**NOTE:** When working on Windows® 8, you need to ensure that the Android® system is also running.

#### **Rear view**

**IMPORTANT!** Battery time varies by usage and by the specifications for this ASUS Transformer Book Trio. The battery pack cannot be disassembled.

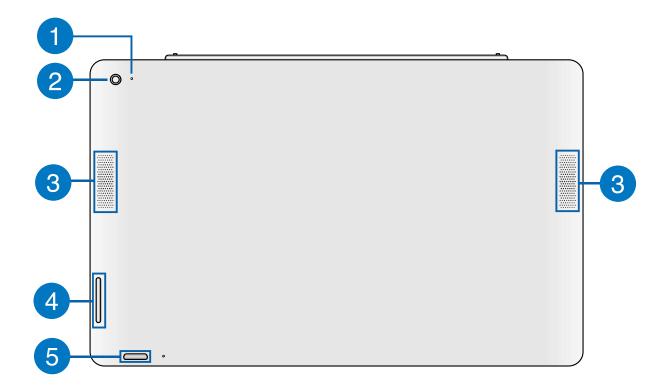

- Microphone
  - The built-in microphone can be used for video conferencing, voice narrations, or simple audio recording.
- Camera (for Android® only)

  The built-in camera allows you to take pictures or record videos while working on Android®.
- Audio speakers

  The built-in audio speakers allow you to hear audios straight from your tablet. Audio features are software controlled.

**Volume button** 

Press this button to increase or decrease the volume.

Power button

The power button turns on your tablet, boots up Android®, and also resets your tablet when needed. Refer to the following scenarios when using your PC station's power button:

- Press the power button to turn on your tablet and boot up Android<sup>®</sup>.
- While working on your tablet, you can press the power button to put your tablet to sleep or wake it up from sleep mode.
- In the event that your tablet becomes unresponsive, press and hold the power button for about seven (7) seconds until your tablet shuts down.

# **PC** station

The PC station serves as an input device for your ASUS Transformer Book Trio via its keyboard and touchpad. It also provides access to Windows® 8 when the tablet is docked on it or while using an external display.

# **Top View**

**NOTE:** The keyboard's layout may vary per model, region, or country.

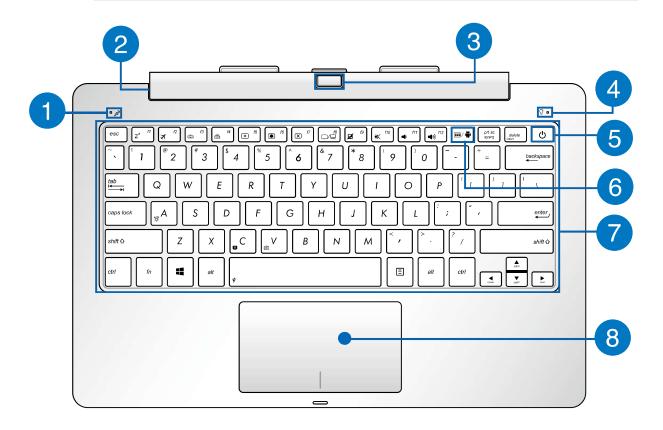

Microphone

The built-in microphone can be used for video conferencing, voice narrations, or simple audio recording.

PC station hinge
This hinge allows you to connect the tablet to the PC station. It also holds the tablet in place as you adjust it to different viewing angles.

**Tablet release button** 

Press this button all the way in until the hinge unlocks the tablet from the PC station.

Power indicator

The power indicator lights up when the PC station is turned on and running Windows® 8. It also blinks slowly when the PC station is in sleep mode.

Power button

The power button turns on your PC station, boots up the Windows® 8 system, and also resets your PC station when needed. Refer to the following scenarios when using your PC station's power button:

- Press the power button to turn on your PC station and boot up Windows®8.
- While working on your PC station, you can press the power button to put your PC station to sleep or wake it up from sleep mode.
- In the event that your PC station becomes unresponsive, press and hold the power button for about four (4) seconds until your PC station shuts down.

### Operating system (OS) switch key

The OS switch key is a special button on the PC station that allows you to conveniently switch between the Windows® 8 and Android® operating systems.

This key only works when the tablet and PC station are connected and used as an ASUS Transformer Book Trio.

**NOTE:** For more details, refer to the *Using the operating system (OS) switch key* section in this manual.

## **Keyboard**

The keyboard provides full-sized QWERTY keys with a comfortable travel depth for typing while working on either Windows® 8 or Android®. It also enables you to use the function keys, allows quick access to Windows®, and controls other multimedia functions.

**NOTE:** The keyboard layout differs by model or territory.

# **Touchpad**

The touchpad allows the use of multi-gestures to navigate onscreen, providing an intuitive user experience while working on Windows®8 and Android®. It also simulates the functions of a regular mouse.

**NOTE:** For more details, refer to the *Gestures for the touchpad* section in this manual.

#### **Rear View**

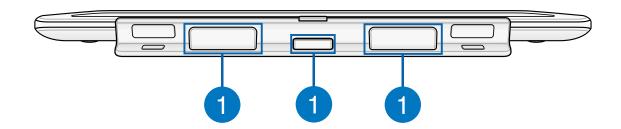

# 1

#### **PC** station tabs

The magnetic PC station tabs securely attach the tablet to the PC station.

Attach the tablet to the PC dock by aligning the PC station slots on top of these tabs. Once attached, you can adjust the tablet according to your preferred viewing angle.

#### **WARNING!**

- The PC station tabs are magnetic, please keep them out of children's reach.
- Magnetic fields generated by mobile devices may damage data on magnetic storage media, such as credit cards, computer discs or tapes. Do not place your device next to such media.
- Never expose your device to strong magnetic fields as this may cause temporary malfunction.
- Magnets can affect functioning pacemakers and implanted defibrillators. Refer to your pacemaker or defibrillator's suggested distance from magnets.

# **Right Side**

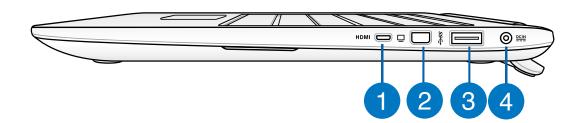

**NOTE:** The following ports can only be used in Windows® 8.

- Micro HDMI port (for Windows® 8 only)
  - This port is for the micro HDMI (High-Definition Multimedia Interface) connector and is HDCP compliant for HD DVD, Blu-ray, and other protected content playback.
- Mini DisplayPort port (for Windows® 8 only)

  Use this port to connect your ASUS Transformer Book Trio to a DisplayPort or VGA, DVI, or HDMI external display.

USB 3.0 port with USB Charger+\* (for Windows® 8 only)

This USB 3.0 port with the ficon comes with the USB Charger+feature. USB Charger+ allows you to quick-charge mobile devices and can be used even while your ASUS Transformer Book Trio is on sleep, hibernate, or shutdown mode\*.

Power (DC) input port (for Windows® 8 only)

Insert the bundled power adapter into this port to charge the battery pack and supply power to your PC station.

When running your ASUS Transformer Book Trio in power adapter mode, both the PC station and tablet's battery can be charged through this port.

**WARNING!** The adapter may become warm to hot while in use. Ensure not to cover the adapter and keep it away from your body while it is connected to a power source.

**IMPORTANT!** Use only the bundled power adapter to connect your PC station with a nearby power outlet.

<sup>\*</sup> on selected models only

#### **Left Side**

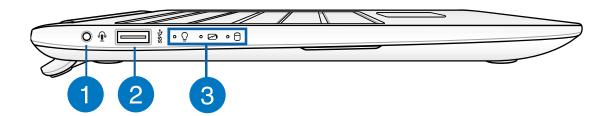

Headphone output/microphone input combo jack port

This port allows you to connect your PC station to amplified speakers or headphones. You can also use this port to connect your PC station to an external microphone.

USB 3.0 port (for Windows® 8)

This USB (Universal Serial Bus) 3.0 port provides a transfer rate of up to 5 Gbit/s and is backward compatible to USB 2.0.

#### **USB 2.0 port (for Android®)**

This USB (Universal Serial Bus) port is compatible with USB 2.0 or USB 1.1 devices such as keyboards, pointing devices, flash disk drives, external HDDs, speakers, cameras and printers.

Status indicators

The status indicators help identify the current hardware status of your PC station.

Power indicator

The power indicator lights up when the PC station is turned on and blinks slowly when the PC station is in sleep mode. It also indicates that Windows® 8 is already booted up.

### **Two-color battery charge indicator**

The two-color LED provides a visual indication of the ASUS Transformer Book Trio's battery charge status. Refer to the **LED Color Table** below for more details.

#### **LED Color Table**

| Color           | Status                                                                                                    |
|-----------------|----------------------------------------------------------------------------------------------------|
| Solid Green     | The PC station is plugged to a power source, charging its battery, and the battery power is between 95% and 100%.                      |
| Solid Orange    | <ul> <li>The PC station is plugged to a power<br/>source, charging its battery, and the<br/>battery power is less than 95%.</li> </ul> |
|                 | • The tablet is connected to the PC station, charging its battery, and the tablet's battery power is less than 30%.                    |
|                 | <b>NOTE:</b> This charging process is automatically enabled even while your system is on sleep mode or turned off.                     |
| Blinking Orange | The PC station is running on battery mode and the battery power is less than 10%.                                                      |
| Lights off      | The PC station is running on battery mode and the battery power is between 10% to 100%.                                                |

# Drive activity indicator

This indicator lights up when your PC station is accessing the internal storage drives.

# Transforming your devices into an ASUS Transformer Book Trio

To use both devices as an ASUS Transformer Book Trio, align the tablet with the PC station connectors as illustrated below.

**NOTE:** The PC station slots and the PC station connectors contain magnetized parts. The pull between these magnets help align the tablet so that it is properly inserted into the PC station hinge.

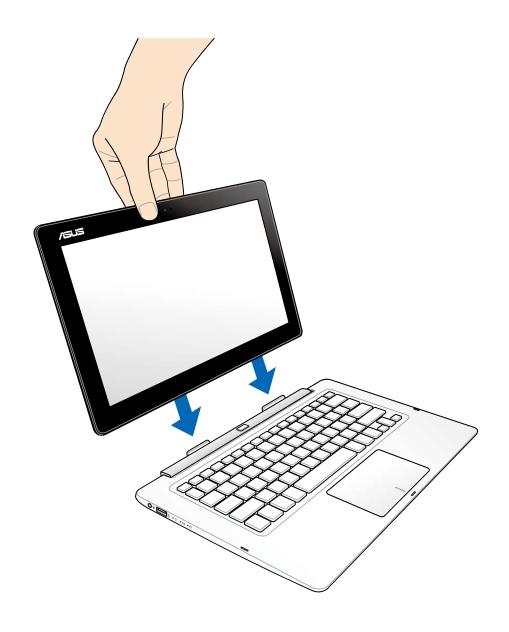

# Undocking the tablet from the PC station

To use your tablet or PC station as separate devices, undock the tablet from the PC station as shown in the illustration below.

- A. Press the tablet release button to detach the tablet from the PC station.
- B. Pull out the tablet from the PC station hinge.

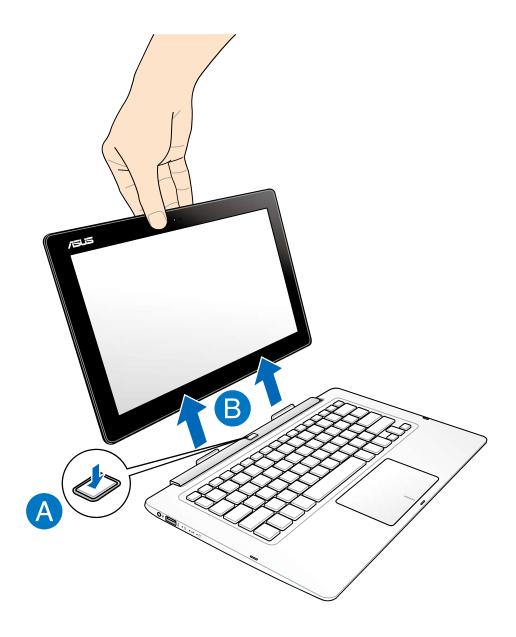

# Chapter 2: Getting started

# **Setting up your device**

# **Using your ASUS Transformer Book Trio**

Refer to the following steps when setting up your ASUS Transformer Book Trio.

1. Dock the tablet into the PC station.

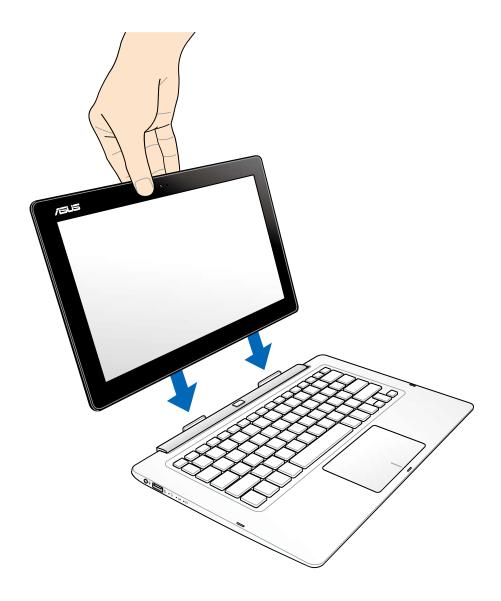

- 2. Charge your ASUS Transformer Book Trio.
  - A. Plug the AC power adapter into a 100V~240V power source.
  - B. Connect the DC power connector into your ASUS Transformer Book Trio's power (DC) input.

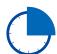

Charge the ASUS Transformer Book Trio for **3 hours** before using it in battery mode for the first time.

**NOTE:** The power adapter may vary in appearance, depending on models and your region.

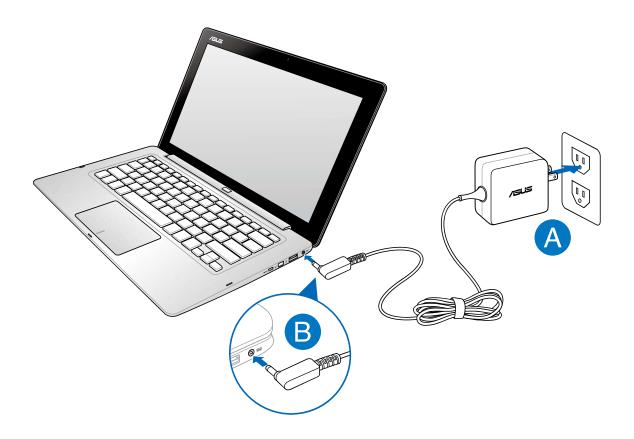

#### **IMPORTANT!**

- Locate the input/output rating label on your ASUS
   Transformer Book Trio and ensure that it matches the input/output rating information on your power adapter. Some
   ASUS Transformer Book Trio models may have multiple rating
   output currents based on the available SKU.
- Ensure that your ASUS Transformer Book Trio is connected to the power adapter before turning it on for the first time. We strongly recommend that you use a grounded wall socket while using your ASUS Transformer Book Trio on power adapter mode.
- The socket outlet must be easily accessible and near your ASUS Transformer Book Trio.
- To disconnect your ASUS Transformer Book Trio from its main power supply, unplug your ASUS Transformer Book Trio from the power socket.

#### **NOTE:**

Power adapter information:

Input voltage: 100-240Vac

Input frequency: 50-60Hz

Rating output current:

PC station: 45W (2.37A)

Tablet: 10W (2A)

Rating output voltage:

PC station: 19V

Tablet: 5V

#### **WARNING!**

Read the following precautions for your ASUS Transformer Book Trio's battery.

- Only ASUS-authorized technicians should remove the battery inside the device.
- The battery used in this device may present a risk of fire or chemical burn if removed or disassembled.
- Follow the warning labels for your personal safety.
- Risk of explosion if battery is replaced by an incorrect type.
- Do not dispose of in fire.
- Never attempt to short-circuit your ASUS Transformer Book Trio's battery.
- Never attempt to dissamble and reassemble the battery.
- Discontinue usage if leakage is found.
- The battery and its components must be recycled or disposed of properly.
- Keep the battery and other small components away from children.

#### 3. Press the power button on your PC station.

**IMPORTANT!** When using your ASUS Transformer Book Trio for the first time, ensure that the device is running on power adapter mode when you press the power button to unlock the BIOS settings.

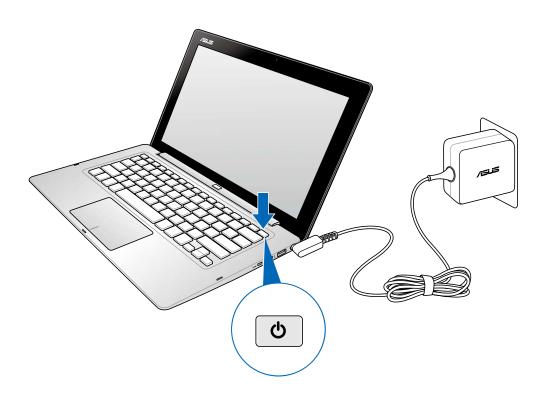

## Using the operating system (OS) switch key

When the tablet and the PC station are used individually, they run using their respective operating systems. But when both devices are connected and used as an ASUS Transformer Book Trio, you can use Android® or Windows® 8 interchangeably using the operating system (OS) switch key.

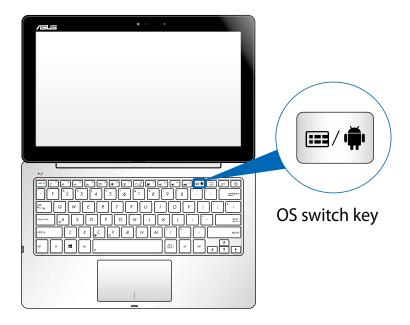

To guide you through the process of switching between Android® or Windows® 8, pop-up menus appear whenever you press the switch key under the following scenarios:

- 1. Android® is running, Windows®8 is off.
- 2. Windows® 8 is running, Android® 8 is off.
- 3. Both Android® and Windows® 8 are running

## **Using the tablet**

Refer to the following steps when using the tablet as a separate device.

- 1. If you need to charge your tablet, connect it to a power source through the following:
  - A. Connect the micro USB cable to the power adapter.
  - B. Plug the micro USB connector into your tablet.
  - C. Plug the power adapter into a grounded power outlet.

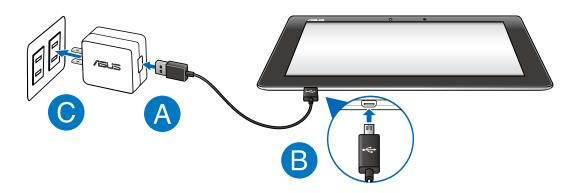

2. Press the power button on your tablet.

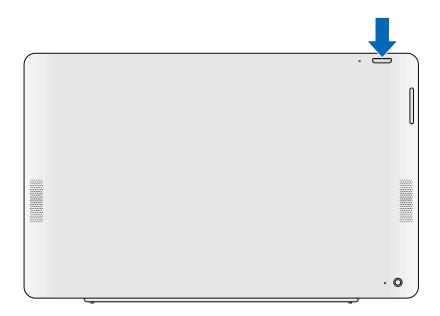

## **Using the PC station**

Refer to the following steps when using your PC station as a separate device.

- 1. Connect your PC station to an external display.
- 2. Connect your PC station to a power outlet:
  - A. Plug the AC power adapter into a 100V~240V power source.
  - B. Connect the DC power connector into your PC station's power (DC) input port.

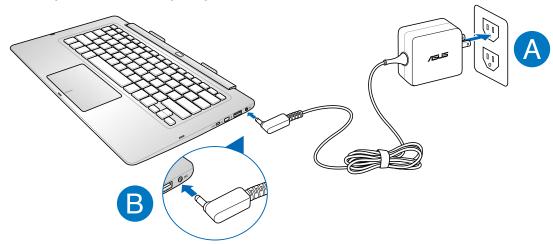

3. Press the power button on your PC station.

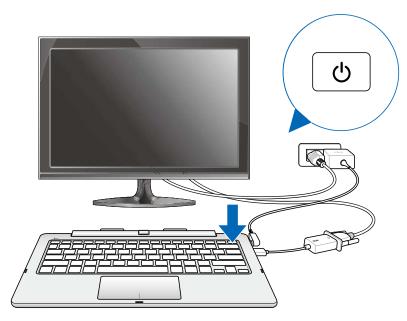

## Gestures for the touch screen panel and touchpad

Gestures allow you to launch programs and access the settings of your ASUS Transformer Book Trio. Refer to the following illustrations when using hand gestures on your touch screen panel and touchpad.

**NOTE:** The following screenshots are for reference only. The screen panel's appearance may vary depending on model.

## **Touch screen gestures for Windows® 8**

#### Left edge swipe

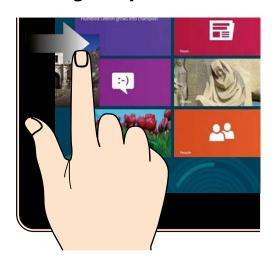

Swipe from the left edge of the screen to shuffle your running apps.

#### Right edge swipe

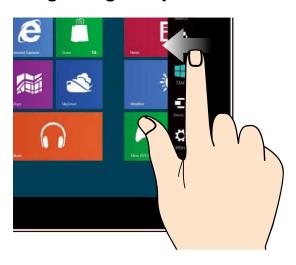

Swipe from the right edge of the screen to launch the **Charms** bar.

#### **Zoom out**

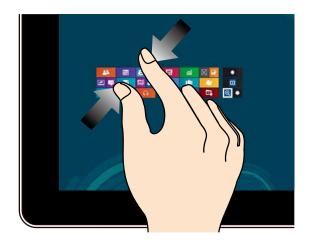

Bring together your two fingers on the touch panel.

#### Top edge swipe

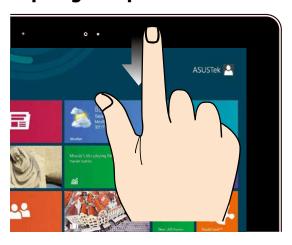

- In the Start screen, swipe from the top edge of the screen to view the All Apps bar.
- In a running app, swipe from the top edge of the screen to view its menu.

#### Zoom in

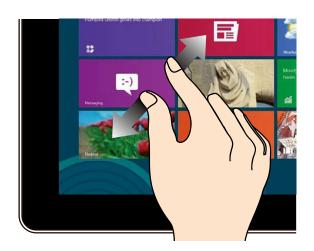

Spread apart your two fingers on the touch panel.

#### Finger slide

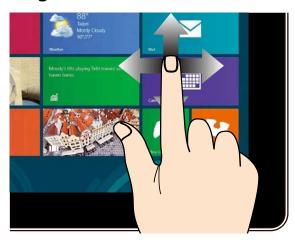

Slide your finger to scroll up and down and slide your finger to pan the screen left or right.

## **Touch screen gestures for Android®**

**NOTE:** The following screenshots are for reference only. The screen panel's appearance may vary depending on model and the OS may vary depending on the Android® version.

#### **Drag/Tap and hold/Long press**

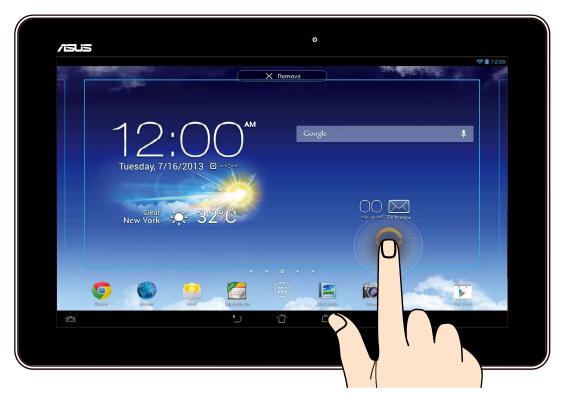

- To move an app, tap and hold the app and drag it to a new location.
- To delete an app from the main screen, tap and hold the app and drag it up to the top side of the screen.
- To capture a screen image, tap and hold

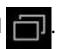

**NOTE:** To enable this setting, go to **Settings > ASUS Customized Setting** then tick **Capture screenshots by holding the recent apps key.** 

#### Zoom in

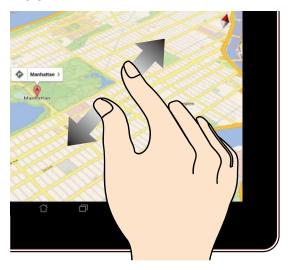

Spread apart your two fingers on the touch panel to zoom in an image in Gallery, Maps or Places.

#### **Swipe**

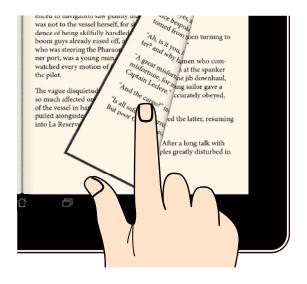

Swipe your finger to the right or to the left on the touch panel display to switch between screens or to flip through the pages of an e-book or a gallery of images.

#### **Zoom out**

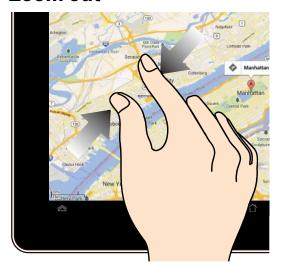

Bring together your two fingers on the touch panel to zoom out an image in Gallery, Maps or Places.

#### Tap/Touch

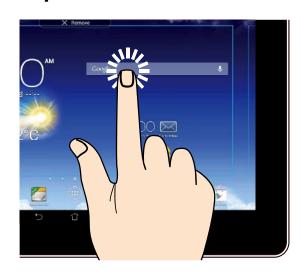

- Tap an app to launch it.
- In the File Manager app, tap to select and open a file.

## **Using the touchpad**

## **Moving the pointer**

You can click or click anywhere on the touchpad to activate its pointer, then slide your finger on the touchpad to move the pointer onscreen.

#### **Slide horizontally**

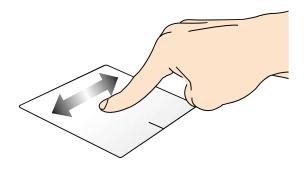

#### Slide vertically

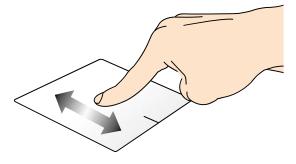

#### Slide diagonally

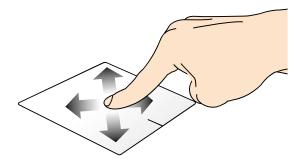

#### One-finger touchpad gestures for Windows® 8

#### **Tap/Double tap**

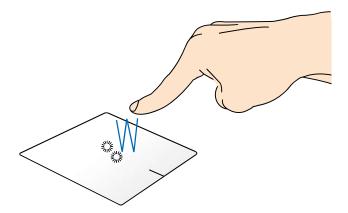

- In the Start screen, tap an app to launch it.
- In Desktop mode, double-tap an application to launch it.

#### **Drag and drop**

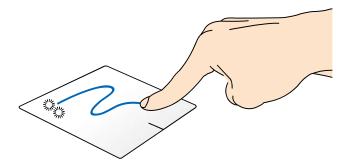

Double-tap an item, then slide the same finger without lifting it off the touchpad. To drop the item to its new location, lift your finger from the touchpad.

#### **Left-click**

#### **Right-click**

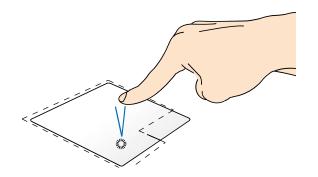

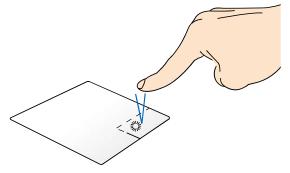

- In the Start screen, click an app to launch it.
- In Desktop mode, doubleclick an application to launch it.
- In the Start screen, click an app to select it and launch the settings bar. You can also press this button to launch the **All Apps** bar.
- In Desktop mode, use this button to open the rightclick menu.

**NOTE:** The areas inside the dotted line represent the locations of the left mouse button and the right mouse button on the touchpad.

#### Top edge swipe

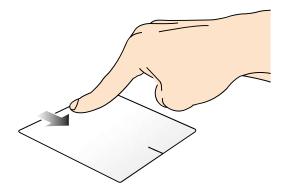

- In the Start screen, swipe from the top edge to launch the All Apps bar.
- In a running app, swipe from the top edge to view its menu.

#### Left edge swipe

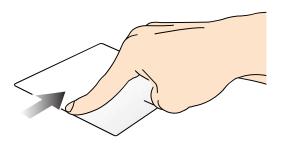

#### Right edge swipe

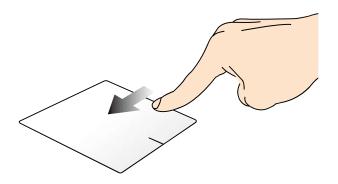

Swipe from the left edge to shuffle Swipe the right edge to launch your running apps.

the **Charms bar.** 

#### **Two-finger touchpad gestures for Windows® 8**

#### Tap

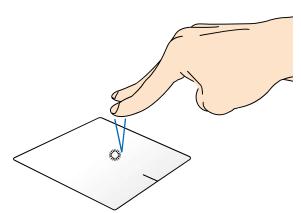

Tap two fingers on the touchpad to simulate the right-click function.

#### **Rotate**

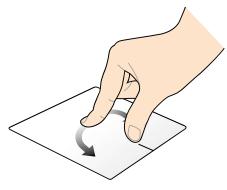

To rotate an image, place two fingers on the touchpad then turn one finger clockwise or counterclockwise while the other stays still.

#### Two-finger scroll (up/down)

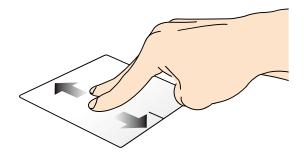

Slide two fingers to scroll up or down.

#### **Two-finger scroll (left/right)**

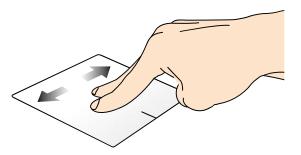

Slide two fingers to scroll left or right.

#### **Zoom out**

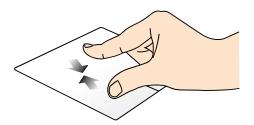

Bring together your two fingers on Spread apart your two fingers on the touchpad.

#### Zoom in

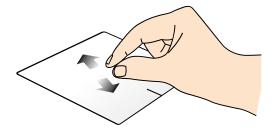

the touchpad.

#### **Drag and drop**

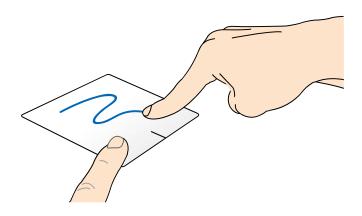

Select an item then press and hold the left button. Using your other finger, slide down the touchpad to drag and drop the item to a new location.

#### Three-finger touchpad gestures for Windows® 8

#### Swipe up

#### Swipe down

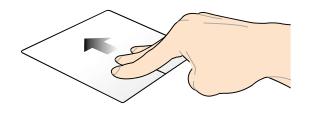

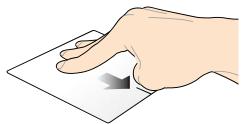

Swipe three fingers upward to show all running applications.

Swipe three fingers downward to show the Desktop mode.

## **One-finger touchpad gestures for Android®**

#### **Tap/Double tap**

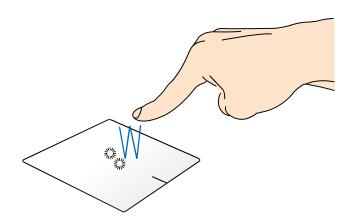

- Single tap to select an item.
- Double tap to launch item.

#### **Two-finger touchpad gestures for Android®**

#### **Drag and drop**

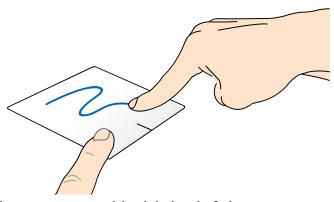

Select an item then press and hold the left button. Using your other finger, slide down the touchpad to drag and drop the item to a new location.

#### **Two-finger scroll (up/down)**

#### **Two-finger scroll (left/right)**

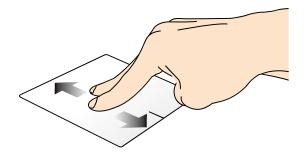

Slide two fingers to scroll up or down.

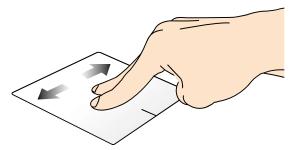

Slide two fingers to scroll left or right.

## Using the keyboard

## **Function keys**

The function keys on your ASUS Transformer Book Trio's keyboard can trigger the following commands:

$$fn$$
 +  $\begin{bmatrix} f1 \\ Z^2 \end{bmatrix}$ 

Puts the ASUS Transformer Book Trio into **Sleep mode** 

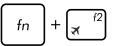

Turns Airplane mode on or off

**NOTE:** When enabled, the **Airplane mode** disables all wireless connectivity.

$$fn$$
 +  $f^{5}$ 

Decreases display brightness

Increases display brightness

$$f_n$$
 +  $(x)$ 

Turns the display panel off

$$f_n$$
 +  $f_8$ 

Activates the second screen

**NOTE:** Ensure that the second display is connected to your ASUS Transformer Book Trio.

$$fn$$
 +  $\boxed{ f^9 }$ 

Enables or disables the touchpad

Turns the speaker on or off

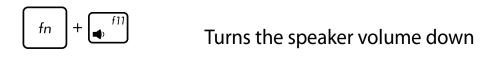

## **Function keys for apps**

Your ASUS Transformer Book Trio also comes with a special set of function keys that can be used to launch some featured apps.

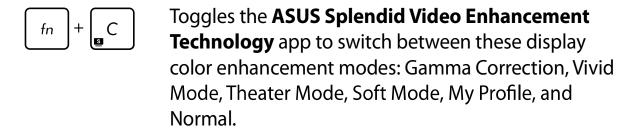

$$f_n$$
 +  $V$  Launches the default camera application.

## Windows®8 keys

There are two special Windows® keys on your ASUS Transformer Book Trio's keyboard used as below:

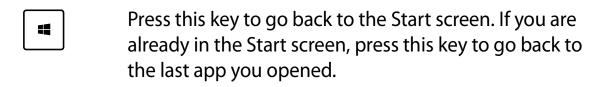

Press this key to simulate the right-click functions.

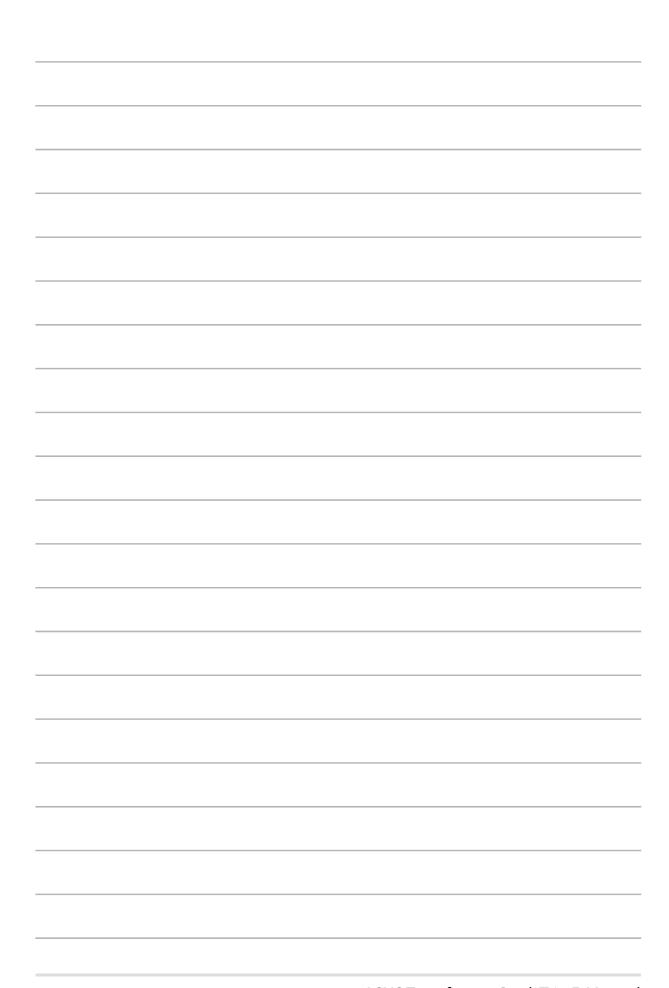

# Chapter 3: Working with Windows® 8

## Starting for the first time

When you start your computer for the first time, a series of screens appear to guide you in configuring the basic settings of the Windows® 8 operating system.

To start your Windows® 8 for the first time:

- 1. Press the power button on your PC station. Wait for a few minutes until the setup screen appears.
- 2. From the setup screen, pick a language to use on your ASUS Transformer Book Trio.
- 3. Carefully read the License Terms. Tick I accept the terms for using Windows then click Accept.
- 4. Follow the onscreen instructions to configure the following basic items:
  - Keep your PC secure
  - Personalize
  - Wireless
  - Settings
  - Sign in to your PC
- 5. After configuring the basic items, the Windows®8 tutorial appears. Watch this to learn more about Windows®8 functionalities.

## Windows® 8 lock screen

The Windows®8 lock screen may appear when your ASUS Transformer Book Trio enters the Windows®8 operating system. To proceed, tap on the lock screen or press any key on your PC station's keyboard.

## Windows® UI

Windows® 8 comes with a tile-based user interface (UI) which allows you to organize and easily access Windows® apps from the Start screen. It also includes the following features that you can use while working on your ASUS Transformer Book Trio.

#### Start screen

The Start screen appears after successfully signing in to your user account. It helps organize all the applications you need in just one place.

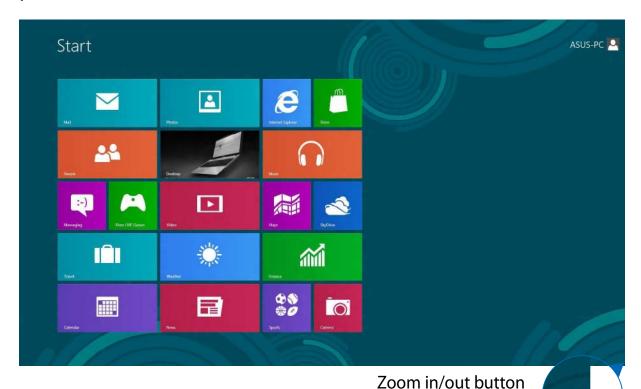

## Windows® Apps

These are apps pinned on the Start screen and displayed on tiled-format for easy access.

**NOTE:** Some apps require signing in to your Microsoft account before they are fully launched.

## **Hotspots**

Onscreen hotspots allow you to launch programs and access the settings of your ASUS Transformer Book Trio. The functions in these hotspots can be activated using the touchpad.

#### Hotspots on a running app

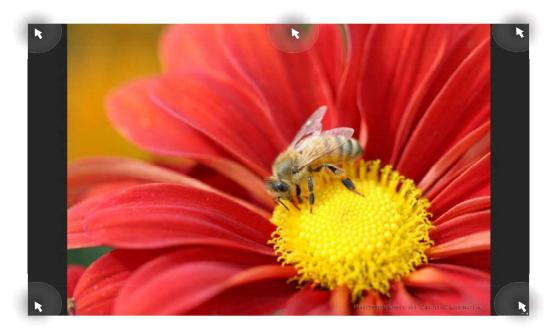

## **Hotspots on the Start screen**

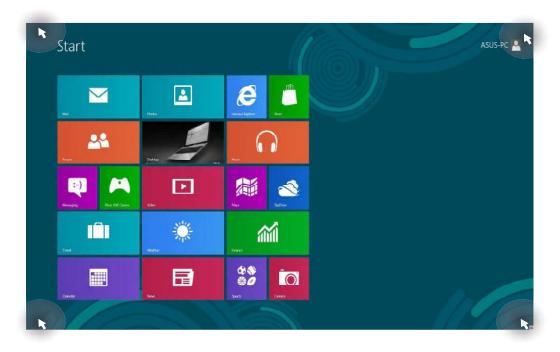

| Hotspot           | Action                                                                                                    |
|-------------------|----------------------------------------------------------------------------------------------------|
| upper left corner | Hover your mouse pointer on the upper left corner then tap on the recent app's thumbnail to revert back to that running app. |
|                   | If you launched more than one app, slide down to show all running apps.                                                      |
| lower left corner | From a running app screen:                                                                                                   |
|                   | Hover your mouse pointer on the lower left corner then tap on the Start screen's thumbnail to go back to the Start screen.   |
|                   | NOTE: You can also press the Windows key on your keyboard to go back to the Start screen.                                    |
|                   | From the Start screen:                                                                                                    |
|                   | Hover your mouse pointer on the lower left corner then tap on the running app's thumbnail to go back to that app.            |

| Hotspot                        | Action                                                                                                    |
|--------------------------------|----------------------------------------------------------------------------------------------------|
| top side                       | Hover your mouse pointer on the top side until it changes to a hand icon. Drag then drop the app to a new location.                                                                            |
|                                | <b>NOTE:</b> This hotspot function only works on a running app or when you want to use the Snap feature. For more details, refer to the Snap feature under <i>Working with Windows® apps</i> . |
| upper or lower right<br>corner | Hover your mouse pointer on the upper or lower right corner to launch the <b>Charms bar.</b>                                                                                                   |

## **Working with Windows<sup>®</sup> apps**

Use your ASUS Transformer Book Trio's touch screen panel, touchpad, or keyboard to launch, customize, and close apps.

## **Launching apps**

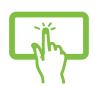

Tap an app to launch it.

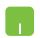

Position your mouse pointer over the app then left-click or tap once to launch it.

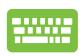

Press twice then use the arrow keys to browse

through the apps. Press

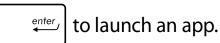

## **Customizing apps**

You can move, resize, unpin, or close apps from the Start screen using the following steps:

#### **Moving apps**

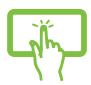

Tap and hold the app tile then drag it to a new location.

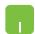

Double-tap on the app then drag and drop the app to a new location.

#### **Resizing apps**

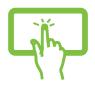

- 1. Swipe down the app tile to select and launch the settings bar.
- 2. Tap to reduce or app tile. to reduce or
- Right-click on the app to activate its settings bar then tap or Larger .

## **Unpinning apps**

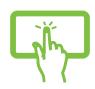

- 1. Swipe down the app tile to select and launch the settings bar.
- 2. Tap Unpin from Start to unpin an app.
- Right-click on the app to activate the settings bar then tap Unpin from Start .

#### **Closing apps**

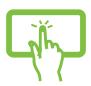

Tap and hold the top side of the running app then drag it down to the bottom of the screen to close it.

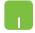

- 1. Move your mouse pointer on the top side of the launched app then wait for the pointer to change to a hand icon.
- 2. Drag then drop the app to the bottom of the screen to close it.

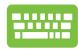

From the running app's screen, press

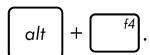

## **Accessing the Apps screen**

Aside from the apps already pinned on your Start screen, you can also open other applications through the Apps screen.

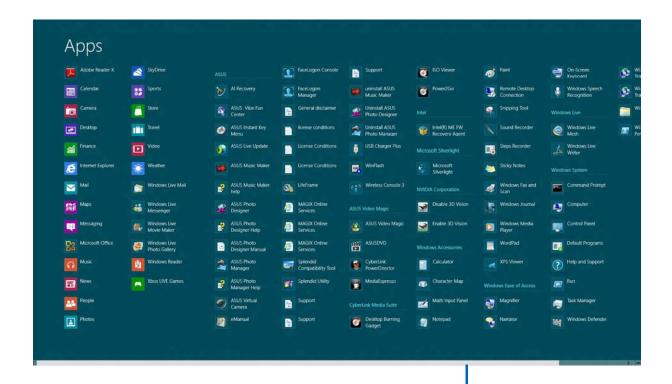

Horizontal scroll bar

#### **Launching the Apps screen**

Launch the Apps screen using your ASUS Transformer Book Trio's touch screen panel, touchpad, or keyboard.

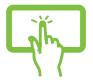

- 1. Swipe from the top or bottom edge of the screen to launch the **All Apps** bar.
- 2. Tap to show all installed apps in your ASUS Transformer Book Trio.
- Swipe from the top edge to launch the **All Apps** bar.

  From the Start screen, press + Z to select the

  All Apps icon then press enter, .

#### Pinning more apps on the Start screen

You can pin more apps on the Start screen using your touch screen panel or touchpad.

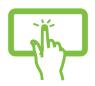

- 1. In the Apps screen, swipe down the app to select and launch the settings bar.
- 2. Tap to pin the selected app on the Start screen.

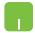

- 1. Position the mouse pointer over the app you want to pin on the Start screen.
- 2. Right-click on the app to activate its settings.
- 3. Tap on the Pin to Start icon.

## **Charms bar**

The charms bar is a toolbar that can be triggered on the right side of your screen. It consists of several charms that allow you to share applications and provide quick access for customizing the settings of your ASUS Transformer Book Trio.

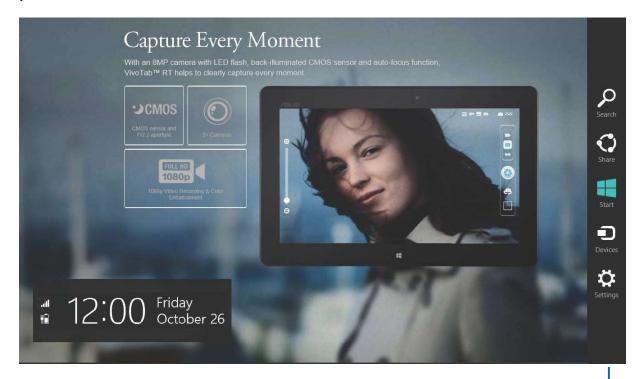

Charms bar

#### Launching the charms bar

**NOTE:** When called out, the charms bar initially appears as a set of white icons. The image above shows how the charms bar looks like once activated.

Use your ASUS Transformer Book Trio's touch screen panel, touchpad, or keyboard to launch the charms bar.

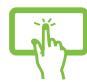

Swipe from the right edge of the screen to launch the charms bar.

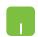

Move your mouse pointer on the upper or lower right corner of the screen.

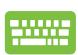

#### Inside the charms bar

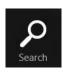

#### Search

This charm allows you to look for files, applications, or programs in your ASUS Transformer Book Trio.

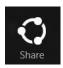

#### **Share**

This charm allows you to share applications via social networking sites or email.

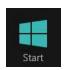

#### **Start**

This charm reverts the display back to the Start screen. From the Start screen, you can also use this to revert back to a recently opened app.

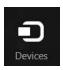

#### **Devices**

This charm allows you to access and share files with the devices attached to your ASUS Transformer Book Trio such as an external display or printer.

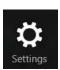

#### **Settings**

This charm allows you to access the PC settings of your ASUS Transformer Book Trio.

## **Snap feature**

The Snap feature displays two apps side-by-side, allowing you to work or switch between apps.

**IMPORTANT!** Ensure that your ASUS Transformer Book Trio's screen resolution is set to 1366 x 768 pixels or higher before using the Snap feature.

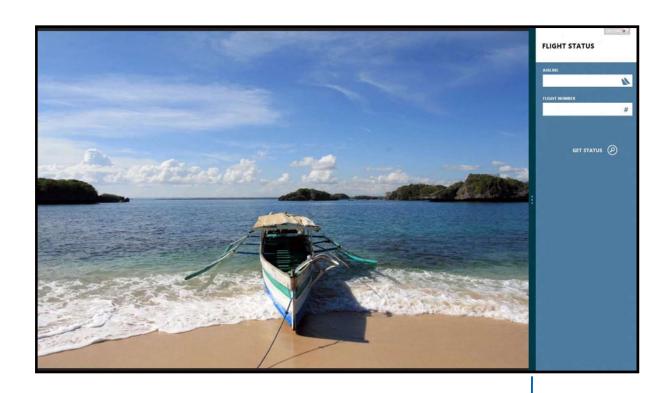

Snap bar

#### **Using Snap**

Use your ASUS Transformer Book Trio's touch screen panel, touchpad or keyboard to activate and use Snap.

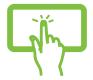

- 1. Launch the app you wish to snap.
- 2. Tap and hold the app's topmost part then drag it to the left or right side of the screen until the snap bar appears.
- 3. Launch another app.

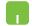

- 1. Launch the app you wish to snap.
- 2. Hover the mouse point on the top side of your screen.
- 3. Once the pointer changes to a hand icon, drag then drop the app to the left or right side of the display panel.
- 4. Launch another app.

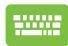

- 1. Launch the app you wish to snap.
- 2. Press + > .
- 3. Launch another app.
- 4. To switch between apps, press ☐ + ☐ J

## **Other keyboard shortcuts**

Using the keyboard, you can also use the following shortcuts to help you launch applications and navigate Windows®8.

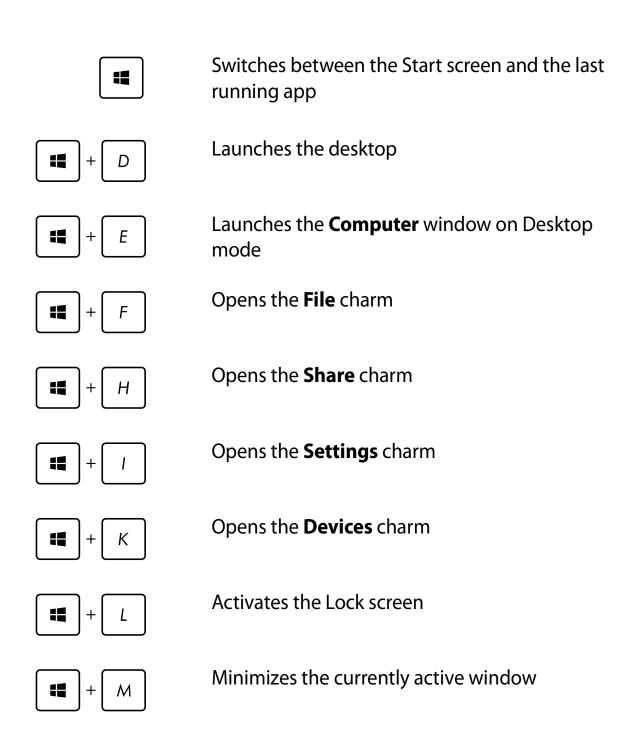

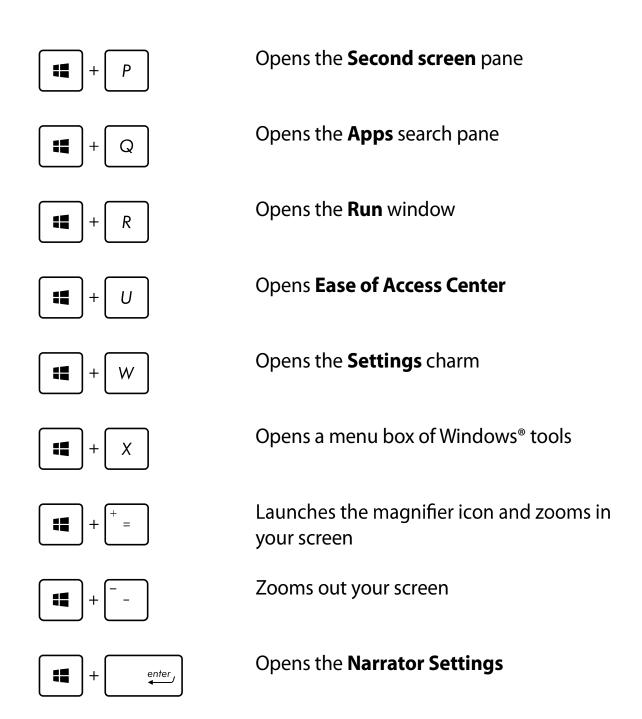

### **Connecting to wireless networks**

### Wi-Fi

Access emails, surf the Internet, and share applications via social networking sites using your ASUS Transformer Book Trio's Wi-Fi connection.

**IMPORTANT!** The **Airplane mode** disables this feature. Ensure that **Airplane mode** is turned off before enabling the Wi-Fi connection of your ASUS Transformer Book Trio.

### **Enabling Wi-Fi**

Activate Wi-Fi in your ASUS Transformer Book Trio using the following steps on your touch screen panel or touchpad.

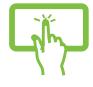

1. Launch the **Charms bar**.

2. Tap/click

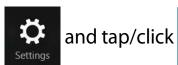

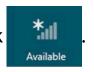

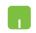

3. Select an access point from the list of available Wi-Fi connections.

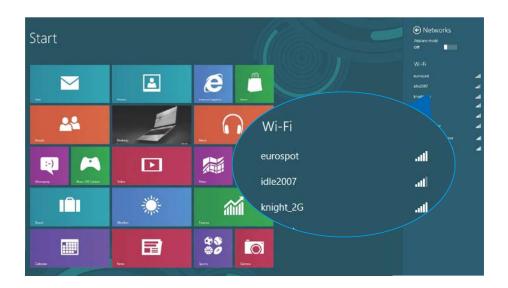

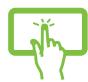

Oľ

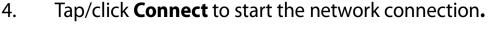

**NOTE:** You may be prompted to enter a security key to activate the Wi-Fi connection.

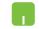

5. If you want to enable sharing between your ASUS Transformer Book Trio and other wireless-enabled systems, tap Yes, turn on sharing and connect to devices. Tap\*/click No, don't turn on sharing or connect to devices if you do not want to enable the sharing function.

### **Bluetooth**

Use Bluetooth to facilitate wireless data transfers with other Bluetoothenabled devices.

> **IMPORTANT!** The **Airplane mode** disables this feature. Ensure that **Airplane mode** is turned off before enabling the Bluetooth connection of your ASUS Transformer Book Trio.

### Pairing with other Bluetooth-enabled devices

You need to pair your ASUS Transformer Book Trio with other Bluetoothenabled devices to enable data transfers. To do this, use your touch screen panel\* or touchpad as follows:

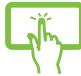

Launch the **Charms bar**. 1.

2. Tap/click

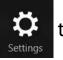

then tap/click Change PC

Settings.

3. Under **PC Settings**, select **Devices** then tap/click Add a Device to search for Bluetooth-enabled devices.

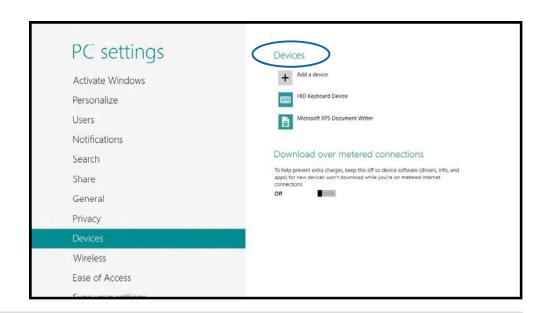

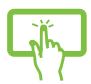

Or

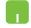

4. Select a device from the list. Compare the passcode on your ASUS Transformer Book Trio with the passcode sent to your chosen device. If they are the same, tap/click **Yes** to successfully pair your ASUS Transformer Book Trio with the device.

**NOTE:** For some bluetooth-enabled devices, you may be prompted to key in the passcode of your ASUS Transformer Book Trio.

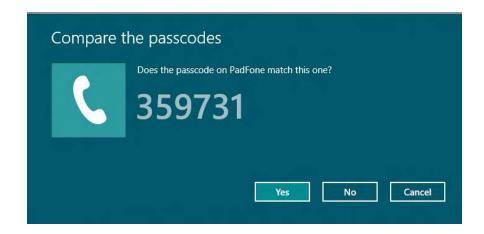

### Airplane mode

The **Airplane mode** disables wireless communication, allowing you to use your ASUS Transformer Book Trio safely while in-flight.

### **Turning Airplane mode on**

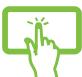

Launch the Charms bar. 1.

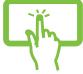

Tap/click 2.

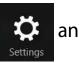

and tap/click

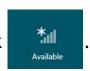

or

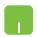

Move the slider to the right to turn the Airplane 3. mode on.

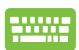

Press 
$$f_n + \frac{f_2}{(q)}$$
.

### **Turning Airplane mode off**

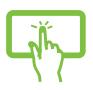

or

Launch the Charms bar. 1.

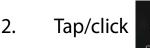

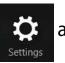

and tap/click

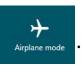

Move the slider to the left to turn the Airplane 3. mode off.

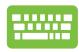

Press

**NOTE:** Contact your airline provider to learn about related inflight services that can be used and restrictions that must be followed when using your ASUS Transformer Book Trio in-flight.

### **Connecting to wired networks**

You can also connect to wired networks, such as local area networks and broadband Internet connection, using your ASUS Transformer Book Trio's LAN port.

**NOTE:** Contact your Internet Service Provider (ISP) for details or your network administrator for assistance in setting up your Internet connection.

To configure your settings, refer to the following procedures.

**IMPORTANT!** Ensure that a network cable is connected between your ASUS Transformer Book Trio's LAN port and a local area network before performing the following actions.

## Configuring a dynamic IP/PPPoE network connection

- 1. Launch **Desktop.**
- 2. From the Windows taskbar, right-click the network icon then click **Open Network and Sharing** 
  - Center.
- 3. In the Network and Sharing Center window, click **Change adapter settings**.
- 4. Right-click on your LAN then select **Properties**.

- 5. Click Internet Protocol Version 4(TCP/IPv4) then tap Properties.
- 6. Click **Obtain an IP address automatically** then tap **OK**.

**NOTE:** Proceed to the next steps if you are using PPPoE connection.

- 7. Return to the **Network and Sharing Center** window then tap **Set up a new connection or network**.
- 8. Select **Connect to the Internet** then tap **Next**.
- 9. Click **Broadband (PPPoE)**.
- 10. Type your User name, Password, and Connection name then tap **Connect**.
- 11. Click **Close** to finish the configuration.
- 12. Tap on the taskbar then tap the connection you just created.
- 13. Type your user name and password then tap **Connect** to start connecting to the Internet.

### **Configuring a static IP network connection**

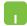

- 1. Repeat steps 1 to 5 under Configuring a dynamic IP/PPPoE network connection.
- 2 Tap **Use the following IP address**.
- 3. Type the IP address, Subnet mask and Default gateway from your service provider.
- 4. If needed, you can also type the preferred DNS server address and alternate DNS server address then tap **OK.**

# **Turning your ASUS Transformer Book Trio off**

You can turn off your ASUS Transformer Book Trio by doing either of the following procedures:

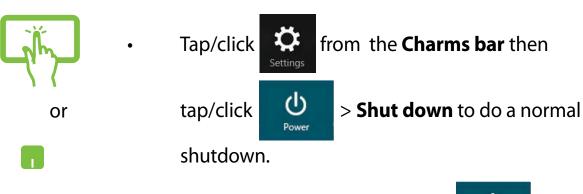

• From the log-in screen, tap/click open > Shut

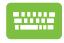

- You can also shut down your ASUS Transformer
  Book Trio using Desktop mode. To do this, launch
  the desktop then press alt + f4 to launch the Shut
  Down window. Select Shut Down from the dropdown list then select OK.
- If your ASUS Transformer Book Trio is unresponsive, press and hold the power button for at least four (4) seconds until your ASUS Transformer Book Trio turns off.

# Putting your ASUS Transformer Book Trio to sleep

To put your ASUS Transformer Book Trio on Sleep mode, press the power button once.

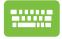

You can also put your ASUS Transformer Book Trio to sleep mode using Desktop mode. To do this, launch the desktop then press alt + f4 to launch the Shut Down window. Select **Sleep** from the drop-down list then select **OK.** 

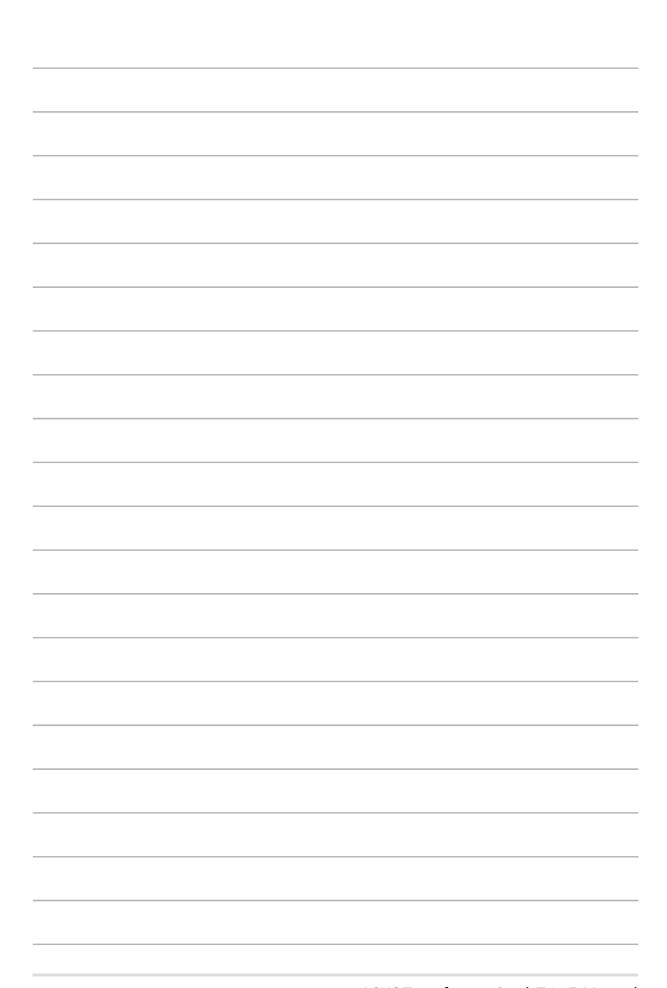

# Chapter 4: Working with Android®

### Starting up for the first time

When you turn on your tablet for the first time, a series of steps appear to guide you in configuring the basic settings of your Android® operating system.

To start your tablet for the first time:

- 1. Turn your tablet on.
- 2. Choose a language, then tap

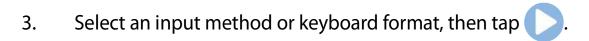

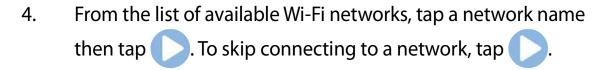

**NOTE:** Some Wi-Fi networks may prompt you to key in a passcode.

- 5. Select the data synchronization, then tap ...
- 6. Set up the account you want to use for accessing email, social networking sites, and downloading content to your device by tapping **Add account.** Follow the succeeding instructions then tap .
- 7. Enable the settings for Google Location then tap .
- 8. Set the date and time then tap to enter the home screen.

### **Android® lock screen**

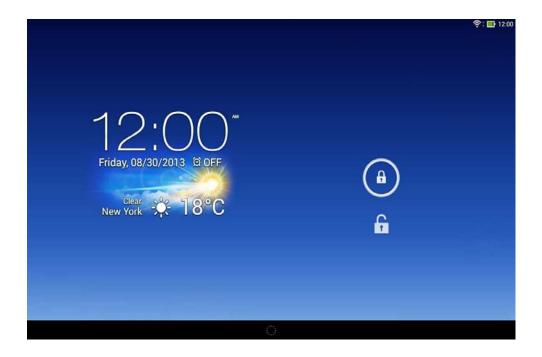

### **Unlocking your device**

Tap and drag (A) to (A).

### **Entering Google Now**

Tap then drag it to Google icon.

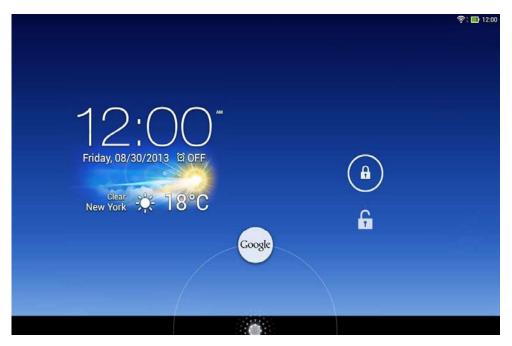

### **Google Now**

Google Now is your ASUS Transformer Book Trio's personal assistant, giving you instant updates on weather conditions, nearby restaurants, flight schedules, scheduled appointments, and other related information based from your web history, synced calendars and reminders.

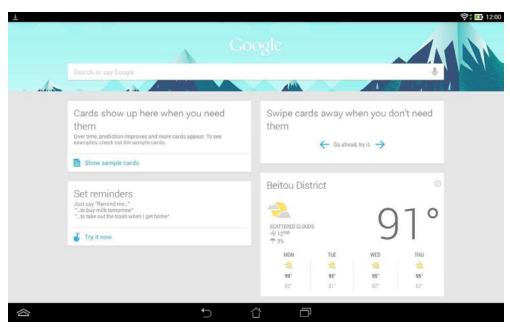

### **Home Screen**

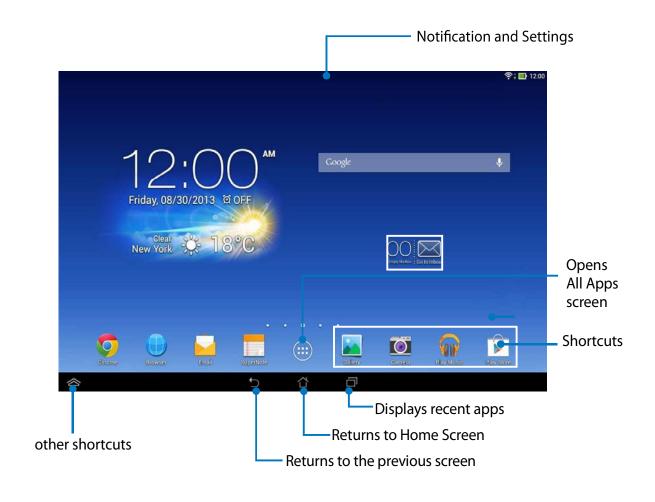

### **Screen views**

The built-in gravity-sensor of your ASUS Transformer Book Trio enables automatic screen rotations depending on how you hold it. You can quickly switch between a landscape or portrait view by steering your ASUS Transformer Book Trio to the left or to the right.

### **Landscape view**

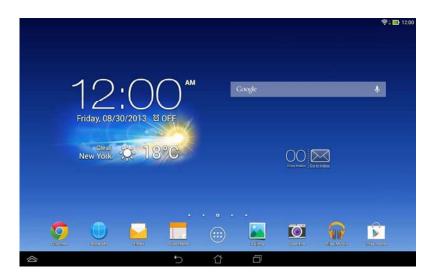

### **Portrait view**

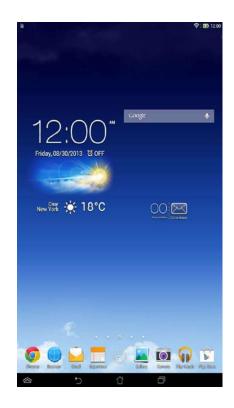

### Locking the screen orientation

By default, your ASUS Transformer Book Trio screen automatically changes its orientation from portrait mode to landscape mode or viceversa, depending on the way you hold your device.

You can disable the auto-rotate screen function by following these steps:

- 1. Tap on the Home Screen to open All Apps screen.
- 2. Tap Settings > Accessibility then tap Auto-rotate screen to deselect.

**NOTE:** You can also enable or disable this function from the ASUS Quick Settings. Refer to section **Settings** for more details.

### Connecting to the world

### **Connecting to Wi-Fi networks**

Wi-Fi wireless networking technology allows you to exchange data wirelessly over a network. To use Wi-Fi, enable the Wi-Fi feature in your ASUS Transformer Book Trio and connect to a wireless network. Some wireless networks are secured with a key or protected with digital certificates and requires additional steps to set up; others are open and you can easily connect to them.

**NOTE:** Turn Wi-Fi off when you are not using it to help save battery power.

To enable Wi-Fi and connect to a Wi-Fi network:

- 1. Tap to go to the All Apps screen then tap settings.
- Slide the Wi-Fi switch to ON. When enabled, your ASUS
   Transformer Book Trio scans for available Wi-Fi networks.
- 3. Tap a network name to connect to it. If the network is secured or protected, you are prompted to key in a password or key in other credentials.

**NOTE:** If your ASUS Transformer Book Trio finds a network that you have connected to previously, it automatically connects to it.

### **Using Bluetooth**

### **Enabling or disabling Bluetooth in your device**

Bluetooth is a wireless standard used for exchanging data over short distances. Bluetooth exists in many products, such as smartphones, computers, tablet devices, and headsets.

Bluetooth is very useful when transferring data between two or more devices that are near each other.

The first time you connect to a Bluetooth device, you must pair it with your ASUS Transformer Book Trio.

**NOTE:** Turn Bluetooth off when you are not using it to help save battery power.

To enable or disable Bluetooth in your ASUS Transformer Book Trio, you can do any of the following:

- Tap to go to the All Apps screen then tap . Slide the Bluetooth switch to **ON**
- Slide down the Notification area to display **ASUS Quick Settings** panel then tap **\***.

### Pairing your ASUS Transformer Book Trio with a Bluetooth device

Before you can connect to a Bluetooth device, you must first pair your ASUS Transformer Book Trio to that device. The devices stay paired, unless you remove the paired connection between them.

To pair your ASUS Transformer Book Trio to a device:

- 1. Tap to go to the All Apps screen then tap settings. Slide the Bluetooth switch to **ON**.
- 2. Tap **Bluetooth** to display all available Bluetooth devices within range.

#### **NOTES:**

- If the device you want to pair with is not in the list, ensure that its Bluetooth feature is turned ON and set as Discoverable.
- See the technical documentation that came with the device to learn how to turn its Bluetooth ON and how to set it to discoverable.

- 3. If your ASUS Transformer Book Trio has finished scanning before your Bluetooth device is ready, tap **SEARCH FOR DEVICES**.
- 4. In the list of available devices, tap the Bluetooth device that you want to pair with. Follow the succeeding screen instructions to complete the pairing. If necessary, refer to the technical documentation that came with the device.

### Connecting your ASUS Transformer Book Trio to a Bluetooth device

After you have paired your ASUS Transformer Book Trio to a Bluetooth device, you can easily reconnect to it manually, after it is back in range.

To connect to a Bluetooth device:

- 1. Tap to go to the All Apps screen then tap settings. Slide the Bluetooth switch to **ON**.
- 2. In the list of PAIRED DEVICES, tap the name of the paired device.

### Unpairing and configuring a Bluetooth device

To unpair or configure a Bluetooth device:

- 1. Tap to go to the All Apps screen then tap settings. Slide the Bluetooth switch to **ON**.
- 2. Tap **Bluetooth** then tap beside the connected Bluetooth device that you want to unpair or configure.
- 3. From Paired Bluetooth device screen, you can do any of the following:
  - Tap **Unpair** to unpair the device.
  - Tap **Rename** to rename the Bluetooth device.
  - Tap any of the listed profiles to enable or disable a profile.
- 4. Tap on the system bar to go back to previous screen.

### **Managing Apps**

### **Creating app shortcuts**

Get easy access to some of your favorite applications by creating app shortcuts on your Home Screen.

To create app shortcuts:

- 1. Tap to go to the All Apps screen.
- 2. From the All Apps screen, tap and hold the app's icon then drag it to the Home Screen.

### Removing an app from the Home Screen

Free up space for new app shortcuts by removing existing app shortcuts on your Home Screen.

To remove app shortcuts:

- 1. Tap and hold an app until the **X Remove** appears on top of the screen.
- 2. Drag the app to **X Remove** to remove it from the Home Screen.

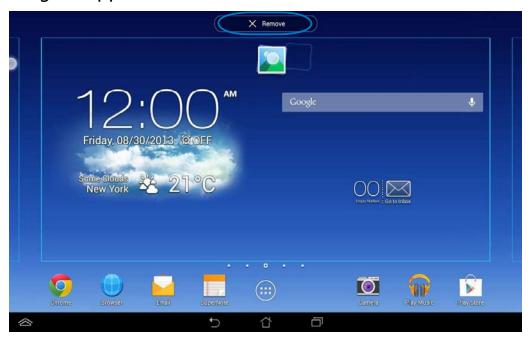

### Viewing app info

You can view the detailed app information while creating a shortcut for the app. While holding an app on the All Apps screen, the display switches to Home Screen and the **App info** will appear on the top of the Home Screen display. Drag the app to **App info** to display its detailed information.

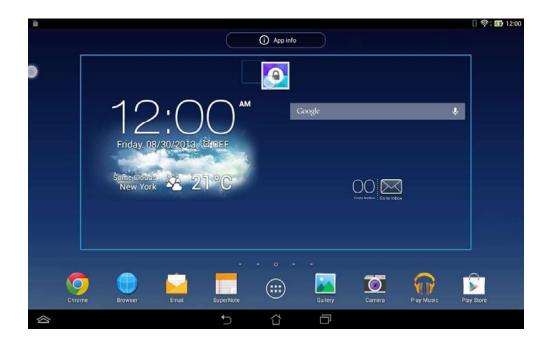

### **Creating app folder**

You can create folders to organize shortcuts on your Home Screen.

To create an app folder:

1. On the Home Screen, tap and drag an app or shortcut onto another app until a black circle appears.

#### **NOTES:**

- The created folder is shown in a black square.
- You can add multiple apps in your folder.
- 2. Tap the folder and tap **Unnamed Folder** to rename the folder.

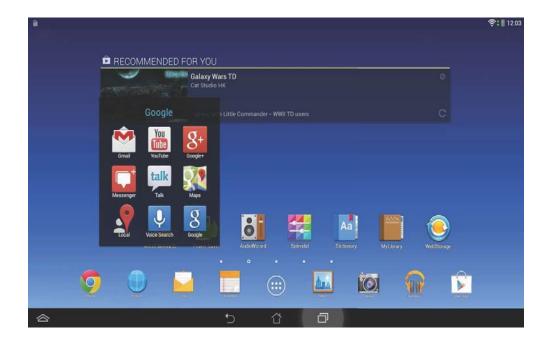

### Viewing apps under the Recents screen

The Recents screen allows you to view a list of app shortcuts based from your recently launched apps. Using the Recents screen, you can easily go back to or switch between the apps you recently launched.

To access the Recents screen:

- 1. Tap on the system bar.
- 2. A list shows up to display all of your recently launched apps. Tap on the app you want to launch.

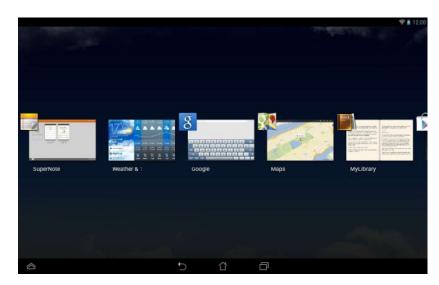

To view a recent app's menu:

- 1. Tap and hold a recent app to display its menu.
- 2. To remove the app from the list, select **Remove from list.** To view its information, select **App info.**

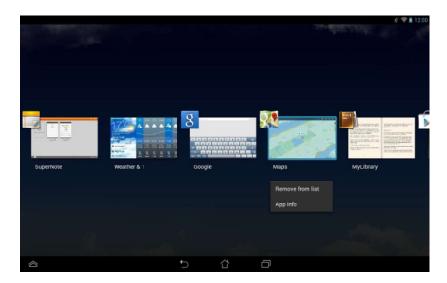

**NOTE:** You can also remove a recent app from the list by swiping it up or down.

### **Task Manager**

ASUS Task Manager displays a list of currently running utilities and applications, including their usages in percentages, on your ASUS Transformer Book Trio. You can also open and close the running apps individually or close all apps and utilities at once using the **One-click Clean** function.

To manage Task Manager:

- 1. Tap to go to the All Apps screen then tap **WIDGETS** to display the Widgets menu.
- 2. Tap and hold **ASUS Task Manager** to display the ASUS Task Manager box on the Home Screen.

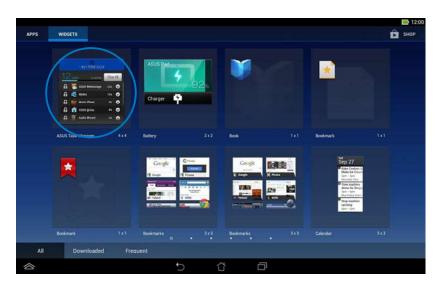

3. Swipe the list up and down to view all launched apps.

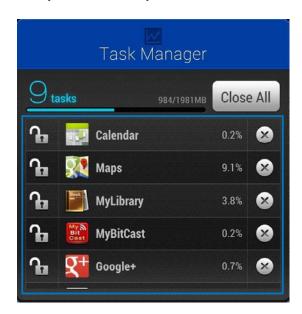

4. Tap beside the running app to close it. Tap **One-click Clean** to close all running apps at once.

### File Manager

File Manager allows you to easily locate and manage your data either on the internal storage or the connected external storage devices.

### Accessing the internal storage

To access the internal storage:

- 1. Tap to go to the All Apps screen.
- 2. Tap > Internal Storage on the left panel to view the contents of your ASUS Transformer Book Trio then tap an item to select. If a microSD card is inserted, tap MicroSD to view the contents of your microSD card.
- 3. Tap **to** return to the root directory of My Storage.

### Accessing the external storage device

To access the external storage device:

- 1. Swipe down the notification bar on top of the screen to display the notification box.
- Tap Open to display the contents of your microSD card.
   To unmount the microSD card from your ASUS Transformer Book
   Trio, tap Unmount .

**IMPORTANT!** Ensure to save your data stored in your microSD card before unmounting the microSD card from your ASUS Transformer Book Trio.

### **Customizing your contents**

From File Manager, you can copy, cut, share and delete the contents of your device and the installed external storage device.

When you customize a file or folder, tick the box beside the file or folder and the action bar appears on the upper right corner of the screen.

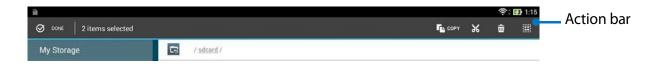

### **Settings**

Settings screen allows you to configure the system settings of your ASUS Transformer Book Trio. With this system app, you can configure your ASUS Transformer Book Trio's wireless connectivity, hardware, personal, account and system settings.

There are two ways to launch the Settings screen.

- 1. From the All Apps screen, tap to display the menu.
- 2. Swipe down the notification bar on top of the screen to display **ASUS Quick Settings** panel then tap ...

### **Turning Android® off**

You can shut down your Android® operating system by doing any of the following:

**NOTE:** The following steps also shuts down your tablet. However, the PC station should be turned off separately when the tablet is docked and used as part of your ASUS Notebook Trio.

- Press the power button for about two (2) seconds and when prompted, tap Power Off then tap OK.
- If your tablet is unresponsive, press and hold the power button for about seven (7) seconds until your ASUS Transformer Book Trio turns off. This will also reset your Android® OS.

**IMPORTANT!** Forcing the system to shut down may result to data loss. Ensure that you back up your data regularly.

When you turn on your tablet after resetting, the Setup Wizard would automatically show up and guide you through the process of setting up Android®.

### Putting your tablet to sleep

To put your tablet to sleep, press the power button once.

# Chapter 5: Power-on Self Test (POST)

### The Power-On SelfTest (POST)

The Power-On Self-Test (POST) is a series of software-controlled diagnostic tests that run when you turn on or restart your ASUS Transformer Book Trio. The software that controls the POST is installed as a permanent part of the ASUS Transformer Book Trio's architecture.

### **Using POST to access BIOS and Troubleshoot**

During POST, you can access the BIOS settings or run troubleshooting options using the function keys of your ASUS Transformer Book Trio. You may refer to the following information for more details.

### **BIOS**

The Basic Input and Output System (BIOS) stores system hardware settings that are needed for system startup in the ASUS Transformer Book Trio.

The default BIOS settings apply to most conditions of your ASUS Transformer Book Trio. Do not change the default BIOS settings except in the following circumstances:

- An error message appears onscreen during system bootup and requests you to run the BIOS Setup.
- You have installed a new system component that requires further BIOS settings or updates.

**WARNING:** Using inappropriate BIOS settings may result to system instability or boot failure. We strongly recommend that you change the BIOS settings only with the help of a trained service personnel.

### **Accessing BIOS**

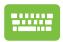

Restart your ASUS Transformer Book Trio then press during POST.

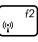

## **BIOS Settings**

**NOTE:** The BIOS screens in this section are for reference only. The actual screens may differ by model and territory.

#### **Boot**

This menu allows you to set your boot option priorities. You may refer to the following procedures when setting your boot priority.

1. On the **Boot** screen, select **Boot Option #1**.

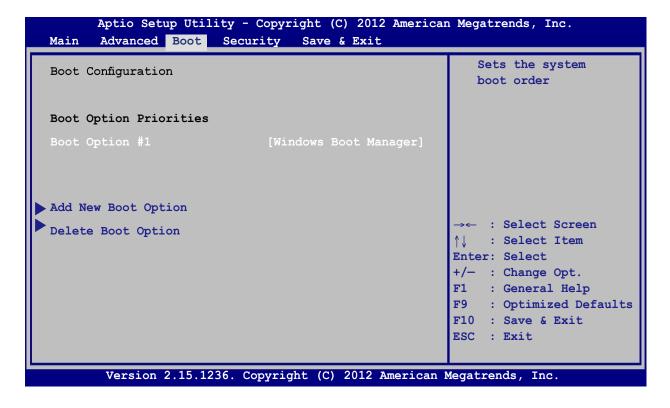

2. Press and select a device as the **Boot Option #1**.

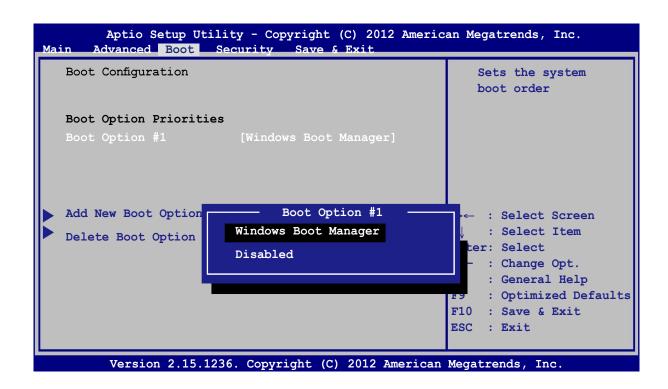

### **Security**

This menu allows you to set up the administrator and user password of your ASUS Transformer Book Trio. It also allows you to control the access to your ASUS Transformer Book Trio's hard disk drive, input/output (I/O) interface, and USB interface.

#### **NOTE:**

- If you install a **User Password**, you will be prompted to input this before entering your ASUS Transformer Book Trio's operating system.
- If you install an Administrator Password, you will be prompted to input this before entering BIOS.

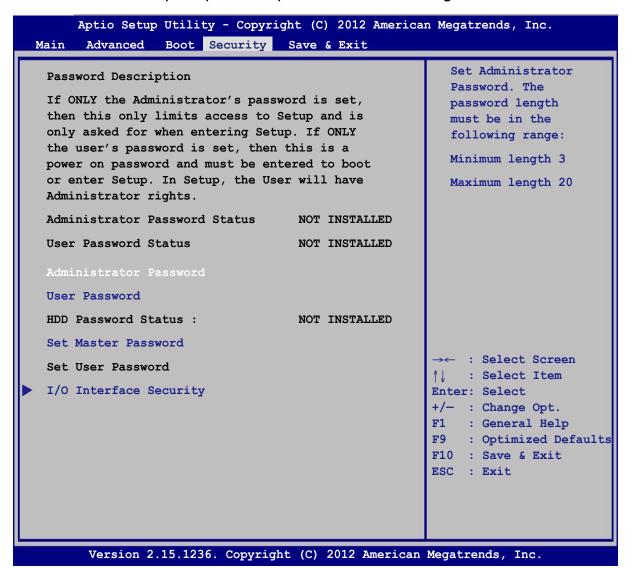

### To set the password:

- 1. On the **Security** screen, select **Administrator Password** or **User Password**.
- 2. Type in a password then press enter
- 3. Re-type to confirm the password then press enter.

### To clear the password:

- 1. On the **Security** screen, select **Administrator Password** or **User Password**.
- 2. Type in the current password then press enter.
- 3. Leave the **Create New Password** field blank then press
  .
- 4. Select **Yes** in the confirmation box then press enter.

### I/O Interface Security

In the Security menu, you can access I/O Interface Security to lock or unlock some interface functions of your ASUS Transformer Book Trio.

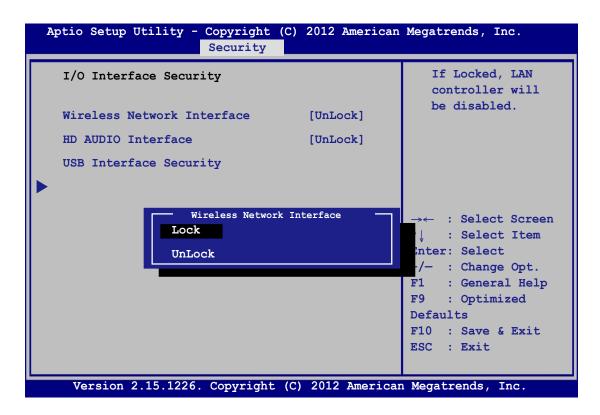

To lock an interface:

- 1. On the **Security** screen, select **I/O Interface Security**.
- 2. Select an interface you would like to lock then press
- 3. Select **Lock**.

### **USB Interface Security**

Through the I/O Interface Security menu, you can also access USB Interface Security to lock or unlock ports and devices.

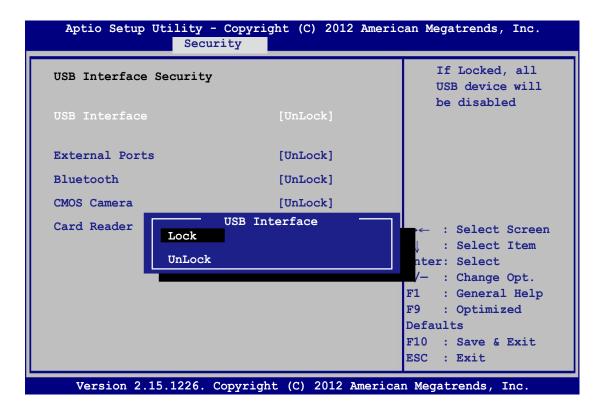

To lock the USB interface:

- On the Security screen, select I/O Interface Security > USB Interface Security.
- 2. Select an interface that you would like to lock then select **Lock**.

**NOTE:** Setting the **USB Interface** to **Lock** also locks and hides the **External Ports** and other devices included under **USB Interface Security**.

#### **Set Master Password**

In the Security menu, you can use **Set Master Password** to set up a password-enabled access to your hard disk drive.

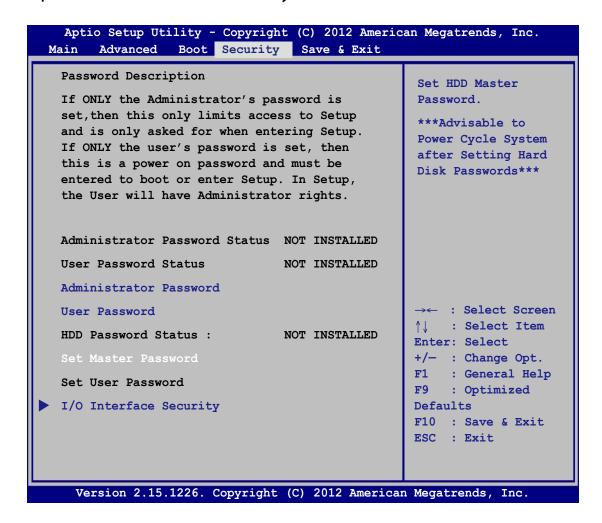

To set the HDD password:

- 1. On the **Security** screen, select **Set Master Password**.
- 2. Type in a password then press
- 3. Re-type to confirm the password then press enter.
- 4. Select **Set User Password** then repeat the previous steps to set up the user password.

### **Save & Exit**

To keep your configuration settings, select **Save Changes and Exit** before exiting the BIOS.

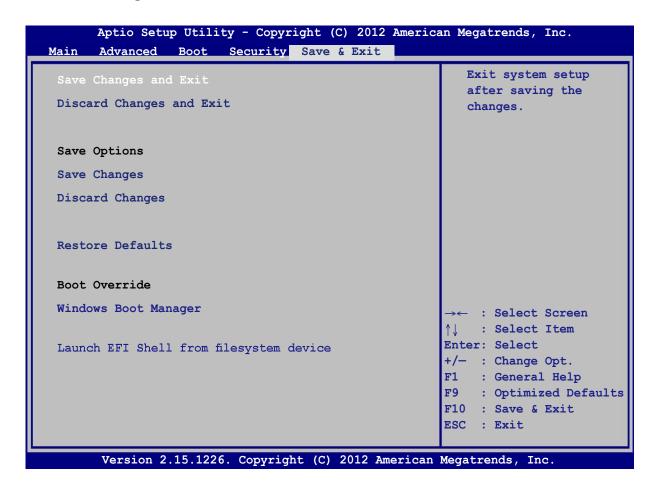

### To update the BIOS:

- 1. Verify the ASUS Transformer Book Trio's exact model then download the latest BIOS file for your model from the ASUS website.
- 2. Save a copy of the downloaded BIOS file to a flash disk drive.
- 3. Connect your flash disk drive to your ASUS Transformer Book Trio.
- 4. Restart your ASUS Transformer Book Trio then press [ during POST.

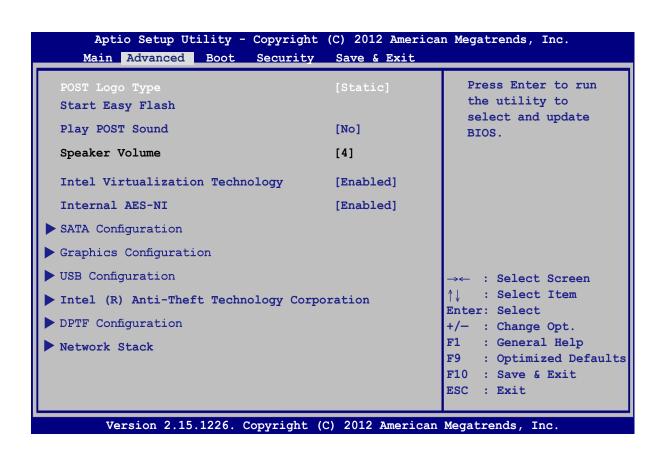

6. Locate your downloaded BIOS file in the flash disk drive then press enter.

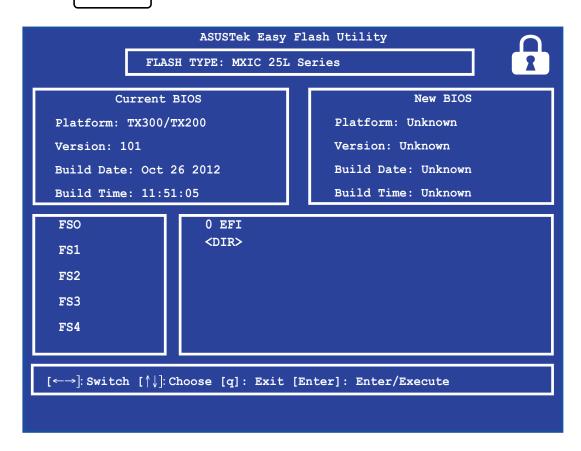

7. After the BIOS update process, select **Exit > Restore Defaults** to restore the system to its default settings.

## **Troubleshoot**

By pressing during POST, you can access Windows® 8 troubleshoot options which includes the following:

- Refresh your PC
- Reset your PC
- Advanced options

## **Refresh your PC**

Use **Refresh your PC** if you want to refresh your system without losing your current files and applications.

To access this during POST:

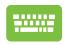

Restart your ASUS Transformer Book Trio then press during POST.

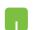

- 2. Wait for Windows® to load the Choose an option screen then tap **Troubleshoot.**
- 3. Tap **Refresh your PC.**
- 4. In the Refresh your PC screen, read the bullet points to learn more about using this option then tap **Next.**
- 5. Tap the account you would like to refresh.
- 6. Type your account password then tap **Continue.**
- 7. Tap **Refresh.**

**IMPORTANT!** Ensure that your ASUS Transformer Book Trio is plugged in to a power source before refreshing your system.

## **Reset your PC**

**IMPORTANT!** Back up all your data before performing this option.

Use **Reset your PC** to restore your ASUS Transformer Book Trio to its default settings.

To access this during POST:

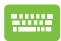

1. Restart your ASUS Transformer Book Trio then press during POST.

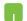

- 2. Wait for Windows® to load the Choose an option screen then tap **Troubleshoot.**
- 3. Tap **Reset your PC.**
- 4. In the Reset your PC screen, read the bullet points to learn more about using this option then tap **Next.**
- 5. Tap your preferred reset option: Just remove my files or Fully clean the drive.
- 6. Tap **Reset.**

**IMPORTANT!** Ensure that your ASUS Transformer Book Trio is plugged in to a power source before resetting your system.

## **Advanced options**

Use **Advanced options** to perform additional troubleshooting options in your ASUS Transformer Book Trio.

To access this during POST:

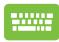

- 1. Restart your ASUS Transformer Book Trio then press during POST.
- 2. Wait for Windows® to load the Choose an option screen then tap **Troubleshoot.** 
  - 3. Tap **Advanced options.**
  - 4. In the Advanced options screen, select the troubleshooting option you wish to perform.
  - 5. Follow the succeeding steps to complete the process.

### **Using System Image Recovery**

Under **Advanced options**, you can use **System Image Recovery** to recover your system using your ASUS Transformer Book Trio's original image file.

To access this during POST:

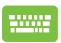

- 1. Restart your ASUS Transformer Book Trio then press
  - during POST.
- 2. Wait for Windows® to load the Choose an option screen then tap **Troubleshoot.** 
  - 3. Tap **Advanced options.**

- 4. In the Advanced options screen, select **System Image Recovery**.
- 5. Choose an account you would like to recover using a system image file.
- 6. Type your account password then tap **Continue.**
- 7. Select **Use the latest available system image** (recommended), then tap **Next.** You can also choose **Select a system image** if your system image is in an external device or DVD.
- 8. Follow the succeeding steps to complete the system image recovery procedure.

**NOTE:** We strongly recommend that you regularly backup your system to prevent data loss in case your ASUS Transformer Book Trio stops working.

## Tips and FAQs

## **Useful tips for your ASUS Transformer Book Trio**

To help you maximize the use of your ASUS Transformer Book Trio, maintain its system performance, and ensure all your data are kept secured, here are some useful tips that you can follow:

- Update Windows® periodically to ensure that your applications have the latest security settings.
- Use ASUS Live Update to update ASUS-exclusive applications, drivers and utilities in your ASUS Transformer Book Trio. Refer to the ASUS Tutor installed in your ASUS Transformer Book Trio for more details.
- Use an anti-virus software to protect your data and keep this updated too.
- Unless absolutely necessary, refrain from using force shutdown to turn off your ASUS Transformer Book Trio.
- Always backup your data and make it a point to create a backup data in an external storage drive.
- Refrain from using the ASUS Transformer Book Trio at extremely high temperatures. If you are not going to use your ASUS Transformer Book Trio for a long period of time (at least a month), we recommend that you take out the battery if the battery is removable.
- Disconnect all external devices and ensure you have the following items prior to resetting your ASUS Transformer Book Trio:
  - Product key for your operating systems and other installed applications
  - Backup data
  - Log in ID and password
  - Internet connection information

## **Hardware FAQs**

### A black dot, or sometimes a colored dot, appears onscreen when I turn on the ASUS Transformer Book Trio. What should I do?

Although these dots normally appear onscreen, they will not affect your system. If the incident continues and subsequently affects system performance, consult an authorized ASUS service center.

## 2. My display panel has an uneven color and brightness. How can I fix this?

The color and brightness of your display panel may be affected by the angle and current position of your ASUS Transformer Book Trio. The brightness and color tone of your ASUS Transformer Book Trio may also vary per model. You may use the function keys or the display settings in your operating system to adjust the appearance of your display panel.

## 3. How can I maximize my ASUS Transformer Book Trio's battery life?

You can try doing any of the following suggestions:

- Use **Battery Mode** under Power4Gear.
- Use the function keys to adjust the display brightness.
- Enable Battery Saving mode under Instant On.
- If you are not using any Wi-Fi connection, switch your system into Airplane mode.
- Disconnect unused USB devices.
- Close unused applications, especially those that take up too much system memory.

### 4. My battery LED indicator does not light up. What's wrong?

- Check whether the power adapter or battery pack is attached correctly. You may also disconnect the power adapter or battery pack, wait for a minute, then reconnect them again to the power outlet and ASUS Transformer Book Trio.
- If the problem still exists, contact your local ASUS service center for assistance.

### 5. Why is my touchpad not working?

- Check if ASUS Smart Gesture has been set to disable the touchpad when connecting an external pointing device.

## 6. When I play audio and video files, why can't I hear any sound from my ASUS Transformer Book Trio's audio speakers?

You can try doing any of the following suggestions:

- Press  $f_n$  +  $\bullet$  to turn up the speaker volume.
- Check if your speakers were set to mute.
- Check if a headphone jack is connected to your ASUS Transformer Book Trio and remove it.
- Unlock the I/O Interface Security in your system's BIOS. For more details, refer to the I/O Interface Security section in this manual.

## 7. What should I do if my ASUS Transformer Book Trio's power adapter gets lost or my battery stops working?

Contact your local ASUS service center for assistance.

8. Why does audio still come out from my ASUS Transformer Book Trio's audio speakers even if I already connected my headphone into the right jack port?

Go to **Control Panel > Hardware and Sound** then access **Audio Manager** to configure the settings.

9. My ASUS Transformer Book Trio cannot do keystrokes correctly because my cursor keeps on moving. What should I do?

Make sure that nothing accidentally touches or presses on your touchpad while you type on the keyboard. You can also disable your touchpad by pressing  $f_n + \frac{f_n}{2}$ .

10. My ASUS Transformer Book Trio's touchpad is not working. What should I do?

You can try doing any of the following suggestions:

- Check if ASUS Smart Gesture is set to disable touchpad by connecting an external pointing device to your ASUS Transformer Book Trio. If yes, disable this function.
- Press  $f_n$  +  $f_n$   $f_n$
- 11. Instead of showing letters, pressing the "U", "I", and "O" keys on my keyboard displays numbers. How can I change this?

Press the  $\begin{bmatrix} num \ lk \\ scr \ lk \end{bmatrix}$  key or  $\begin{bmatrix} shift & \\ scr \ lk \end{bmatrix}$  (on selected models) on

your ASUS Transformer Book Trio to turn off this feature and use the said keys for inputting letters.

## **Software FAQs**

1. When I turn on my ASUS Transformer Book Trio, the power indicator lights up but not my drive activity indicator. System bootup does not happen as well. What can I do to fix this?

You can try doing any of the following suggestions:

- Force shutdown your ASUS Transformer Book Trio by pressing the power button for more than four (4) seconds.
   Check if the power adapter and battery pack are inserted correctly then turn on your ASUS Transformer Book Trio.
- If the problem still exists, contact your local ASUS service center for assistance.
- 2. What should I do when my screen displays this message: "Remove disks or other media. Press any key to restart."?

You can try doing any of the following suggestions:

- Remove all connected USB devices then restart your ASUS Transformer Book Trio.
- Remove any optical discs that are left inside the optical drive then restart.
- If the problem still exists, your ASUS Transformer Book Trio might have a memory storage problem. Contact your local ASUS service center for assistance.
- 3. My ASUS Transformer Book Trio boots slower than usual and my operating system lags. How can I fix this?

Delete the applications you recently installed or were not included with your operating system package then restart your system.

## 4. My ASUS Transformer Book Trio does not boot up. How can I fix this?

You can try doing any of the following suggestions:

- Remove all connected devices to your ASUS Transformer Book Trio then restart your system.
- Press F9 upon startup. When your ASUS Transformer Book
   Trio enters Troubleshooting, select Refresh or Reset your
   PC.
- If the problem still exists, contact your local ASUS service center for assistance.

## 5. Why can't my ASUS Transformer Book Trio wake up from sleep or hibernate mode?

- You need to press the power button to resume your last working state.
- Your system might have completely used up its battery power. Connect the power adapter to your ASUS Transformer Book Trio and connect to a power outlet then press the power button.

### 6. How can I boot to DOS using my USB drive or ODD?

Refer to the following steps:

- a. Restart your ASUS Transformer Book Trio and enter BIOS by pressing **F2** on your keyboard.
- b. Go to **Boot > Launch CSM > Enabled.**
- c. Go to the **Security** menu then set **Secure Boot Control** to **Disabled.**
- d. Press **F10** to save changes and exit BIOS.
- e. Press and hold **ESC** to launch boot menu when your ASUS Transformer Book Trio restarts.

## **Appendices**

## **DVD-ROM Drive Information** (on selected models)

The DVD-ROM drive allows you to view and create your own CDs and DVDs. You can purchase an optional DVD viewer software to view DVD titles.

## **Regional Playback Information**

Playback of DVD movie titles involves decoding MPEG2 video, digital AC3 audio and decryption of CSS protected content. CSS (sometimes called copy guard) is the name given to the content protection scheme adopted by the motion picture industry to satisfy a need to protect against unlawful content duplication.

Although the design rules imposed on CSS licensors are many, one rule that is most relevant is playback restrictions on regionalized content. In order to facilitate geographically staggered movie releases, DVD video titles are released for specific geographic regions as defined in "Region Definitions" below. Copyright laws require that all DVD movies be limited to a particular region (usually coded to the region at which it is sold). While DVD movie content may be released for multiple regions, CSS design rules require that any system capable of playing CSS encrypted content must only be capable of playing one region.

**IMPORTANT!** The region setting may be changed up to five times using the viewer software, then it can only play DVD movies for the last region setting. Changing the region code after that will require factory resetting which is not covered by warranty. If resetting is desired, shipping and resetting costs will be at the expense of the user.

## **Region Definitions**

### **Region 1**

Canada, US, US Territories

### **Region 2**

Czech, Egypt, Finland, France, Germany, Gulf States, Hungary, Iceland, Iran, Iraq, Ireland, Italy, Japan, Netherlands, Norway, Poland, Portugal, Saudi Arabia, Scotland, South Africa, Spain, Sweden, Switzerland, Syria, Turkey, UK, Greece, Former Yugoslav Republics, Slovakia

### **Region 3**

Burma, Indonesia, South Korea, Malaysia, Philippines, Singapore, Taiwan, Thailand, Vietnam

### **Region 4**

Australia, Caribbean (Except US Territories), Central America, New Zealand, Pacific Islands, South America

### Region 5

CIS, India, Pakistan, Rest of Africa, Russia, North Korea

### **Region 6**

China

## Blu-ray ROM Drive Information (on selected models)

The Blu-ray ROM Drive allows you to view high definition (HD) videos and other disc file formats such as DVDs and CDs.

## **Region Definitions**

### **Region A**

North, Central and South American countries, and their territories; Taiwan, Hong Kong, Macao, Japan, Korea (South and North), South East Asian countries and their territories.

### **Region B**

European, African, and South West Asian countries and their territories; Australia and New Zealand.

### **Region C**

Central, South Asian, Eastern European countries and their territories; China and Mongolia.

**NOTE:** Refer to Blu-ray Disc website at <a href="https://www.blu-raydisc.com/en/Technical/FAQs/Blu-rayDiscforVideo.aspx">www.blu-raydisc.com/en/Technical/FAQs/Blu-rayDiscforVideo.aspx</a> for more details.

## **Internal Modem Compliancy**

The ASUS Transformer Book Trio with internal modem model complies with JATE (Japan), FCC (US, Canada, Korea, Taiwan), and CTR21. The internal modem has been approved in accordance with Council Decision 98/482/EC for pan-European single terminal connection to the public switched telephone network (PSTN). However due to differences between the individual PSTNs provided in different countries, the approval does not, of itself, give an unconditional assurance of successful operation on every PSTN network termination point. In the event of problems you should contact your equipment supplier in the first instance.

### **Overview**

On 4th August 1998 the European Council Decision regarding the CTR 21 has been published in the Official Journal of the EC. The CTR 21 applies to all non voice terminal equipment with DTMF-dialling which is intended to be connected to the analogue PSTN (Public Switched Telephone Network).

CTR 21 (Common Technical Regulation) for the attachment requirements for connection to the analogue public switched telephone networks of terminal equipment (excluding terminal equipment supporting the voice telephony justified case service) in which network addressing, if provided, is by means of dual tone multifrequency signalling.

## **Network Compatibility Declaration**

Statement to be made by the manufacturer to the Notified Body and the vendor: "This declaration will indicate the networks with which the equipment is designed to work and any notified networks with which the equipment may have interworking difficulties."

Statement to be made by the manufacturer to the user: "This declaration will indicate the networks with which the equipment is designed to work and any notified networks with which the equipment may have inter-working difficulties. The manufacturer shall also associate a statement to make it clear where network compatibility is dependent on physical and software switch settings. It will also advise the user to contact the vendor if it is desired to use the equipment on another network."

Up to now the Notified Body of CETECOM issued several pan-European approvals using CTR 21. The results are Europe's first modems which do not require regulatory approvals in each individual European country.

## **Non-Voice Equipment**

Answering machines and loud-speaking telephones can be eligible as well as modems, fax machines, auto-dialers and alarm systems. Equipment in which the end-to-end quality of speech is controlled by regulations (e.g. handset telephones and in some countries also cordless telephones) is excluded.

## This table shows the countries currently under the CTR21 standard.

| Country                      | Applied       | More Testing   |
|------------------------------|---------------|----------------|
| Austria <sup>1</sup>         | Yes           | No             |
| Belgium                      | Yes           | No             |
| Czech Republic               | No            | Not Applicable |
| Denmark <sup>1</sup>         | Yes           | Yes            |
| Finland                      | Yes           | No             |
| France                       | Yes           | No             |
| Germany                      | Yes           | No             |
| Greece                       | Yes           | No             |
| Hungary                      | No            | Not Applicable |
| Iceland                      | Yes           | No             |
| Ireland                      | Yes           | No             |
| Italy                        | Still Pending | Still Pending  |
| Israel                       | No            | No             |
| Lichtenstein                 | Yes           | No             |
| Luxemburg                    | Yes           | No             |
| The Netherlands <sup>1</sup> | Yes           | Yes            |
| Norway                       | Yes           | No             |
| Poland                       | No            | Not Applicable |
| Portugal                     | No            | Not Applicable |
| Spain                        | No            | Not Applicable |
| Sweden                       | Yes           | No             |
| Switzerland                  | Yes           | No             |
| United Kingdom               | Yes           | No             |

This information was copied from CETECOM and is supplied without liability. For updates to this table, you may visit http://www.cetecom.de/technologies/ctr\_21. html

1 National requirements will apply only if the equipment may use pulse dialling (manufacturers may state in the user guide that the equipment is only intended to support DTMF signalling, which would make any additional testing superfluous).

In The Netherlands additional testing is required for series connection and caller ID facilities.

## Federal Communications Commission Interference Statement

This device complies with FCC Rules Part 15. Operation is subject to the following two conditions:

- This device may not cause harmful interference.
- This device must accept any interference received, including interference that may cause undesired operation.

This equipment has been tested and found to comply with the limits for a class B digital device, pursuant to Part 15 of the Federal Communications Commission (FCC) rules. These limits are designed to provide reasonable protection against harmful interference in a residential installation. This equipment generates, uses, and can radiate radio frequency energy and, if not installed and used in accordance with the instructions, may cause harmful interference to radio communications. However, there is no guarantee that interference will not occur in a particular installation. If this equipment does cause harmful interference to radio or television reception, which can be determined by turning the equipment off and on, the user is encouraged to try to correct the interference by one or more of the following measures:

- Reorient or relocate the receiving antenna.
- Increase the separation between the equipment and receiver.

- Connect the equipment into an outlet on a circuit different from that to which the receiver is connected.
- Consult the dealer or an experienced radio/TV technician for help.

**WARNING!** The use of a shielded-type power cord is required in order to meet FCC emission limits and to prevent interference to the nearby radio and television reception. It is essential that only the supplied power cord be used. Use only shielded cables to connect I/O devices to this equipment. You are cautioned that changes or modifications not expressly approved by the party responsible for compliance could void your authority to operate the equipment.

(Reprinted from the Code of Federal Regulations #47, part 15.193, 1993. Washington DC: Office of the Federal Register, National Archives and Records Administration, U.S. Government Printing Office.)

## FCC Radio Frequency (RF) Exposure Caution Statement

**WARNING!** Any changes or modifications not expressly approved by the party responsible for compliance could void the user's authority to operate this equipment. "The manufacture declares that this device is limited to Channels 1 through 11 in the 2.4GHz frequency by specified firmware controlled in the USA."

This equipment complies with FCC radiation exposure limits set forth for an uncontrolled environment. To maintain compliance with FCC RF exposure compliance requirements, please avoid direct contact to the transmitting antenna during transmitting. End users must follow the specific operating instructions for satisfying RF exposure compliance.

## **Declaration of Conformity (R&TTE directive 1999/5/EC)**

The following items were completed and are considered relevant and sufficient:

- Essential requirements as in [Article 3]
- Protection requirements for health and safety as in [Article 3.1a]
- Testing for electric safety according to [EN 60950]
- Protection requirements for electromagnetic compatibility in [Article 3.1b]
- Testing for electromagnetic compatibility in [EN 301 489-1] & [EN 301 489-17]
- Effective use of the radio spectrum as in [Article 3.2]
- Radio test suites according to [EN 300 328-2]

## **CE Marking**

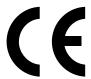

### **CE marking for devices without wireless LAN/Bluetooth**

The shipped version of this device complies with the requirements of the EEC directives 2004/108/EC "Electromagnetic compatibility" and 2006/95/EC "Low voltage directive".

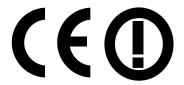

### CE marking for devices with wireless LAN/ Bluetooth

This equipment complies with the requirements of Directive 1999/5/EC of the European Parliament and Commission from 9 March, 1999 governing Radio and Telecommunications Equipment and mutual recognition of conformity.

## **IC Radiation Exposure Statement for Canada**

This equipment complies with IC radiation exposure limits set forth for an uncontrolled environment. To maintain compliance with IC RF exposure compliance requirements, please avoid direct contact to the transmitting antenna during transmitting. End users must follow the specific operating instructions for satisfying RF exposure compliance.

This device complies with Industry Canada licence-exempt RSS standard(s). Operation is subject to the following two conditions:

- This device may not cause interference and
- This device must accept any interference, including interference that may cause undesired operation of the device.

To prevent radio interference to the licensed service (i.e. co-channel Mobile Satellite systems) this device is intended to be operated indoors and away from windows to provide maximum shielding. Equipment (or its transmit antenna) that is installed outdoors is subject to licensing.

### CAN ICES-3 (B)/NMB-3 (B)

- (i) the device for operation in the band 5150-5250 MHz is only for indoor use to reduce the potential for harmful interference to co-channel mobile satellite systems;
- (ii) the maximum antenna gain permitted for devices in the bands 5250-5350 MHz and 5470-5725 MHz shall comply with the e.i.r.p. limit; and
- (iii) the maximum antenna gain permitted for devices in the band 5725-5825 MHz shall comply with the e.i.r.p. limits specified for point-to-point and non point-to-point operation as appropriate.
- (iv) Users should also be advised that high-power radars are allocated as primary users (i.e. priority users) of the bands 5250-5350 MHz and 5650-5850 MHz and that these radars could cause interference and/or damage to LE-LAN devices.

## Déclaration d'Industrie Canada relative à l' exposition aux ondes radio

Cet appareil est conforme aux limites d'exposition aux radiations d'Industrie Canada définies pour un environnement non-contrôlé. Pour maintenir la conformité avec les exigences d'exposition RF d'IC, veuillez éviter tout contact direct avec l'antenne pendant l'émission. Les utilisateurs finaux doivent suivre les instructions de fonctionnement spécifiques pour satisfaire la conformité aux expositions RF.

Le present appareil est conforme aux CNR d'Industrie Canada applicables aux appareils radio exempts de licence.

Son utilisation est sujette aux deux conditions suivantes :

- Cet appareil ne peut pas causer d'interférence, et
- Cet appareil doit accepter toute interférence, y compris les interférences qui pourraient causer un fonctionnement non souhaité de l'appareil.

Pour éviter les interférences radio avec le service sous licence (c'est à-dire le partage de canal avec les systèmes de téléphonie satellite), cet appareil est destiné à être utilisé en intérieur et loin des fenêtres pour fournir un blindage maximal. Tout appareil (ou son antenne d'émission) qui est installé en extérieur est sujet à cette licence.

#### CAN ICES-3 (B)/NMB-3 (B)

- (i) les dispositifs fonctionnant dans la bande 5 150-5 250 MHz sont réservés uniquement pour une utilisation à l'intérieur afin de réduire les risques de brouillage préjudiciable aux systèmes de satellites mobiles utilisant les mêmes canaux;
- (ii) le gain maximal d'antenne permis pour les dispositifs utilisant les bandes 5250-5350 MHz et 5 470-5 725 MHz doit se conformer à la limite de p.i.r.e.;
- (iii) le gain maximal d'antenne permis (pour les dispositifs utilisant la bande 5725-5825 MHz) doit se conformer à la limite de p.i.r.e. spécifiée pour l'exploitation point à point et non point à point, selon le cas.
- (iv) De plus, les utilisateurs devraient aussi être avisés que les utilisateurs de radars de haute puissance sont désignés utilisateurs principaux (c.-à-d., qu'ils ont la priorité) pour les bandes 5 250-5 350 MHz et 5 650-5 850 MHz et que ces radars pourraient causer du brouillage et/ou des dommages aux dispositifs LAN-EL.

## **Wireless Operation Channel for Different Domains**

N. America 2.412-2.462 GHz Ch01 through CH11

Japan 2.412-2.484 GHz Ch01 through Ch14

Europe ETSI 2.412-2.472 GHz Ch01 through Ch13

## **France Restricted Wireless Frequency Bands**

Some areas of France have a restricted frequency band. The worst case maximum authorized power indoors are:

- 10mW for the entire 2.4 GHz band (2400 MHz–2483.5 MHz)
- 100mW for frequencies between 2446.5 MHz and 2483.5 MHz

**NOTE:** Channels 10 through 13 inclusive operate in the band 2446.6 MHz to 2483.5 MHz.

There are few possibilities for outdoor use: on private property or on the private property of public persons, use is subject to a preliminary authorization procedure by the Ministry of Defense, with maximum authorized power of 100mW in the 2446.5–2483.5 MHz band. Use outdoors on public property is not permitted.

In the departments listed below, for the entire 2.4 GHz band:

- Maximum authorized power indoors is 100mW
- Maximum authorized power outdoors is 10mW

Departments in which the use of the 2400–2483.5 MHz band is permitted with an EIRP of less than 100mW indoors and less than 10mW outdoors:

| 01 Ain                 | 02 Aisne               | 03 Allier                |
|------------------------|------------------------|--------------------------|
| 05 Hautes Alpes        | 08 Ardennes            | 09 Ariège                |
| 11 Aude                | 12 Aveyron             | 16 Charente              |
| 24 Dordogne            | 25 Doubs               | 26 Drôme                 |
| 32 Gers                | 36 Indre               | 37 Indre et Loire        |
| 41 Loir et Cher        | 45 Loiret              | 50 Manche                |
| 55 Meuse               | 58 Nièvre              | 59 Nord                  |
| 60 Oise                | 61 Orne                | 63 Puy du Dôme           |
| 64 Pyrénées Atlantique | 66 Pyrénées Orientales | 67 Bas Rhin              |
| 68 Haut Rhin           | 70 Haute Saône         | 71 Saône et Loire        |
| 75 Paris               | 82 Tarn et Garonne     | 84 Vaucluse              |
| 88 Vosges              | 89 Yonne               | 90 Territoire de Belfort |
| 04 Val de Marne        |                        |                          |

94 Val de Marne

This requirement is likely to change over time, allowing you to use your wireless LAN card in more areas within France. Please check with ART for the latest information (www.arcep.fr)

**NOTE:** Your WLAN Card transmits less than 100mW, but more than 10mW.

## **UL Safety Notices**

Required for UL 1459 covering telecommunications (telephone) equipment intended to be electrically connected to a telecommunication network that has an operating voltage to ground that does not exceed 200V peak, 300V peak-to-peak, and 105V rms, and installed or used in accordance with the National Electrical Code (NFPA 70).

When using the ASUS Transformer Book Trio modem, basic safety precautions should always be followed to reduce the risk of fire, electric shock, and injury to persons, including the following:

- DO NOT use the ASUS Transformer Book Trio near water, for example, near a bath tub, wash bowl, kitchen sink or laundry tub, in a wet basement or near a swimming pool.
- DO NOT use the ASUS Transformer Book Trio during an electrical storm.
   There may be a remote risk of electric shock from lightning.
- DO NOT use the ASUS Transformer Book Trio in the vicinity of a gas leak.

Required for UL 1642 covering primary (nonrechargeable) and secondary (rechargeable) lithium batteries for use as power sources in products. These batteries contain metallic lithium, or a lithium alloy, or a lithium ion, and may consist of a single electrochemical cell or two or more cells connected in series, parallel, or both, that convert chemical energy into electrical energy by an irreversible or reversible chemical reaction.

- Do not dispose the ASUS Transformer Book Trio battery pack in a fire, as they may explode. Check with local codes for possible special disposal instructions to reduce the risk of injury to persons due to fire or explosion.
- Do not use power adapters or batteries from other devices to reduce the risk of injury to persons due to fire or explosion. Use only UL certified power adapters or batteries supplied by the manufacturer or authorized retailers.

## **Power Safety Requirement**

Products with electrical current ratings up to 6A and weighing more than 3Kg must use approved power cords greater than or equal to: H05VV-F, 3G, 0.75mm<sup>2</sup> or H05VV-F, 2G, 0.75mm<sup>2</sup>.

### **TV Notices**

Note to CATV System Installer—Cable distribution system should be grounded (earthed) in accordance with ANSI/NFPA 70, the National Electrical Code (NEC), in particular Section 820.93, Grounding of Outer Conductive Shield of a Coaxial Cable – installation should include bonding the screen of the coaxial cable to the earth at the building entrance.

### **REACH**

Complying with the REACH (Registration, Evaluation, Authorization, and Restriction of Chemicals) regulatory framework, we publish the chemical substances in our products at ASUS REACH website at http://csr.asus.com/english/REACH.htm.

## **Macrovision Corporation Product Notice**

This product incorporates copyright protection technology that is protected by method claims of certain U.S.A. patents and other intellectual property rights owned by Macrovision Corporation and other rights owners. Use of this copyright protection technology must be authorized by Macrovision Corporation, and is intended for home and other limited viewing uses only *unless otherwise authorized by Macrovision Corporation*. Reverse engineering or disassembly is prohibited.

## **Prevention of Hearing Loss**

To prevent possible hearing damage, do not listen at high volume levels for long periods.

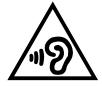

## **Nordic Lithium Cautions (for lithium-ion batteries)**

CAUTION! Danger of explosion if battery is incorrectly replaced. Replace only with the same or equivalent type recommended by the manufacturer. Dispose of used batteries according to the manufacturer's instructions. (English)

ATTENZIONE! Rischio di esplosione della batteria se sostituita in modo errato. Sostituire la batteria con un una di tipo uguale o equivalente consigliata dalla fabbrica. Non disperdere le batterie nell'ambiente. (Italian)

VORSICHT! Explosionsgefahr bei unsachgemäßen Austausch der Batterie. Ersatz nur durch denselben oder einem vom Hersteller empfohlenem ähnlichen Typ. Entsorgung gebrauchter Batterien nach Angaben des Herstellers. (German)

ADVARSELI! Lithiumbatteri - Eksplosionsfare ved fejlagtig håndtering. Udskiftning må kun ske med batteri af samme fabrikat og type. Levér det brugte batteri tilbage til leverandøren. (Danish)

VARNING! Explosionsfara vid felaktigt batteribyte. Använd samma batterityp eller en ekvivalent typ som rekommenderas av apparattillverkaren. Kassera använt batteri enligt fabrikantens instruktion. (Swedish)

VAROITUS! Paristo voi räjähtää, jos se on virheellisesti asennettu. Vaihda paristo ainoastaan laitevalmistajan sousittelemaan tyyppiin. Hävitä käytetty paristo valmistagan ohjeiden mukaisesti. (Finnish)

ATTENTION! Il y a danger d'explosion s'il y a remplacement incorrect de la batterie. Remplacer uniquement avec une batterie du mêre type ou d'un type équivalent recommandé par le constructeur. Mettre au rebut les batteries usagées conformément aux instructions du fabricant. (French)

ADVARSEL! Eksplosjonsfare ved feilaktig skifte av batteri. Benytt samme batteritype eller en tilsvarende type anbefalt av apparatfabrikanten. Brukte batterier kasseres i henhold til fabrikantens instruksjoner. (Norwegian)

標準品以外の使用は、危険の元になります。交換品を使用する場合、製造者に指定されるものを使って下さい。製造者の指示に従って処理して下さい。 (Japanese)

ВНИМАНИЕ! При замене аккумулятора на аккумулятор иного типа возможно его возгорание. Утилизируйте аккумулятор в соответствии с инструкциями производителя. (Russian)

## **Optical Drive Safety Information**

# Laser Safety Information CD-ROM Drive Safety Warning

**WARNING!** To prevent exposure to the optical drive's laser, do not attempt to disassemble or repair the optical drive by yourself. For your safety, contact a professional technician for assistance.

**CLASS 1 LASER PRODUCT** 

### Service warning label

**WARNING!** INVISIBLE LASER RADIATION WHEN OPEN. DO NOT STARE INTO BEAM OR VIEW DIRECTLY WITH OPTICAL INSTRUMENTS.

### **CDRH Regulations**

The Center for Devices and Radiological Health (CDRH) of the U.S. Food and Drug Administration implemented regulations for laser products on August 2, 1976. These regulations apply to laser products manufactured from August 1, 1976. Compliance is mandatory for products marketed in the United States.

**WARNING!** Use of controls or adjustments or performance of procedures other than those specified herein or in the laser product installation guide may result in hazardous radiation exposure.

### **Coating Notice**

IMPORTANT! To provide electrical insulation and maintain electrical safety, a coating is applied to insulate the device except on the areas where the I/O ports are located.

## CTR 21 Approval (for ASUS Transformer Book Trio with built-in Modem)

#### Danish

»Udstyret er i henhold til Rådets beslutning 98/482/EF EU-godkendt til at blive opkoblet på de offentlige telefonnet som enkeltforbundet terminal. På grund af forskelle mellem de offentlige telefonnet i de forskellige lande giver godkendelsen dog ikke i sig selv ubetinget garanti for, at udstyret kan fungere korrekt på samtlige nettermineringspunkter på de offentlige telefonnet.

I tilfælde af problemer bør De i første omgang henvende Dem til leverandøren af udstyret.«

#### **Dutch**

"Dit apparaat is goedgekeurd volgens Beschikking 98/482/EG van de Raad voor de pan-Europese aansluiting van enkelvoudige eindapparatuur op het openbare geschakelde telefoonnetwerk (PSTN). Gezien de verschillen tussen de individuele PSTN's in de verschillende landen, biedt deze goedkeuring op zichzelf geen onvoorwaardelijke garantie voor een succesvolle werking op elk PSTN-netwerkaansluitpunt.

Neem bij problemen in eerste instantie contact op met de leverancier van het apparaat.".

### **English**

'The equipment has been approved in accordance with Council Decision 98/482/EC for pan-European single terminal connection to the public switched telephone network (PSTN). However, due to differences between the individual PSTNs provided in different countries, the approval does not, of itself, give an unconditional assurance of successful operation on every PSTN network termination point.

In the event of problems, you should contact your equipment supplier in the first instance.'

#### **Finnish**

"Tämä laite on hyväksytty neuvoston päätöksen 98/482/EY mukaisesti liitettäväksi yksittäisenä laitteena yleiseen kytkentäiseen puhelinverkkoon (PSTN) EU:n jäsenvaltioissa. Eri maiden yleisten kytkentäisten puhelinverkkojen välillä on kuitenkin eroja, joten hyväksyntä ei sellaisenaan takaa häiriötöntä toimintaa kaikkien yleisten kytkentäisten puhelinverkkojen liityntäpisteissä.

Ongelmien ilmetessä ottakaa viipymättä yhteyttä laitteen toimittajaan."

#### **French**

«Cet équipement a reçu l'agrément, conformément à la décision 98/482/CE du Conseil, concernant la connexion paneuropéenne de terminal unique aux réseaux téléphoniques publics commutés (RTPC). Toutefois, comme il existe des différences d'un pays à l'autre entre les RTPC, l'agrément en soi ne constitue pas une garantie absolue de fonctionnement optimal à chaque point de terminaison du réseau RTPC.

En cas de problème, vous devez contacter en premier lieu votre fournisseur.»

#### German

"Dieses Gerät wurde gemäß der Entscheidung 98/482/EG des Rates europaweit zur Anschaltung als einzelne Endeinrichtung an das öffentliche Fernsprechnetz zugelassen. Aufgrund der zwischen den öffentlichen Fernsprechnetzen verschiedener Staaten bestehenden Unterschiede stellt diese Zulassung an sich jedoch keine unbedingte Gewähr für einen erfolgreichen Betrieb des Geräts an jedem Netzabschlußpunkt dar.

Falls beim Betrieb Probleme auftreten, sollten Sie sich zunächst an ihren Fachhändler wenden."

#### Greek

«Ο εξοπλισμός έχει εγκριθεί για πανευρωπαϊκή σύνδεση μεμονωμέου τερματικού με το δημόσιο τηλεφωνικό δίκτυο μεταγωγής (PSTN), σύμφωνα με την απόφαση 98/482/ΕΚ του Συμβουλίου· ωστόσο, επειδή υπάρχουν διαφορές μεταξύ των επιμέρους PSTN που παρέχονται σε διάφορες χώρες, η έγκριση δεν παρέχει αφ' εαυτής ανεπιφύλακτη εξασφάλιση επιτυχούς λειτουργίας σε κάθε σημείο απόληξης του δικτύου PSTN.

Εάν ανακύψουν προβλήματα, θα πρέπει κατ' αρχάς να απευθύνεστε στον προμηθευτή του εξοπλισμού σας.»

#### Italian

«La presente apparecchiatura terminale è stata approvata in conformità della decisione 98/482/CE del Consiglio per la connessione paneuropea come terminale singolo ad una rete analogica PSTN. A causa delle differenze tra le reti dei differenti paesi, l'approvazione non garantisce però di per sé il funzionamento corretto in tutti i punti di terminazione di rete PSTN.

In caso di problemi contattare in primo luogo il fornitore del prodotto.»

### **Portuguese**

«Este equipamento foi aprovado para ligação pan-europeia de um único terminal à rede telefónica pública comutada (RTPC) nos termos da Decisão 98/482/CE. No entanto, devido às diferenças existentes entre as RTPC dos diversos países, a aprovação não garante incondicionalmente, por si só, um funcionamento correcto em todos os pontos terminais da rede da RTPC.

Em caso de problemas, deve entrar-se em contacto, em primeiro lugar, com o fornecedor do equipamento.»

### Spanish

«Este equipo ha sido homologado de conformidad con la Decisión 98/482/CE del Consejo para la conexión paneuropea de un terminal simple a la red telefónica pública conmutada (RTPC). No obstante, a la vista de las diferencias que existen entre las RTPC que se ofrecen en diferentes países, la homologación no constituye por sí sola una garantía incondicional de funcionamiento satisfactorio en todos los puntos de terminación de la red de una RTPC.

En caso de surgir algún problema, procede ponerse en contacto en primer lugar con el proveedor del equipo.».

#### Swedish

"Utrustningen har godkänts i enlighet med rådets beslut 98/482/EG för alleuropeisk anslutning som enskild terminal till det allmänt tillgängliga kopplade telenätet (PSTN). På grund av de skillnader som finns mellan telenätet i olika länder utgör godkännandet emellertid inte i sig självt en absolut garanti för att utrustningen kommer att fungera tillfredsställande vid varje telenätsanslutningspunkt.

Om problem uppstår bör ni i första hand kontakta leverantören av utrustningen."

## **ENERGY STAR complied product**

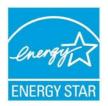

ENERGY STAR is a joint program of the U.S. Environmental Protection Agency and the U.S. Department of Energy helping us all save money and protect the environment through energy efficient products and practices.

All ASUS products with the ENERGY STAR logo comply with the ENERGY STAR standard, and the power management feature is enabled by default. The monitor and computer are automatically set to sleep after 15 and 30 minutes of user inactivity. To wake your computer, click the mouse or press any key on the keyboard. Please visit <a href="http://www.energy.gov/powermanagement">http://www.energy.gov/powermanagement</a> for detail information on power management and its benefits to the environment. In addition, please visit <a href="http://www.energystar.gov">http://www.energystar.gov</a> for detail information on the ENERGY STAR joint program.

**NOTE:** Energy Star is NOT supported on FreeDOS and Linux-based operating systems.

## **European Union Eco-label**

This ASUS Transformer Book Trio has been awarded the EU Flower label, which means that this product has the following characteristics:

- 1. Decreased energy consumption during use and stand-by modes.
- 2. Limited use of toxic heavy metals.
- 3. Limited use of substances harmful to the environment and health.
- 4. Reduction of the use of natural resources by encouraging recycling.
- 5. Designed for easy upgrades and longer lifetime through providing compatible spare parts such as batteries, power supplies, the keyboard, the memory, and if available the CD drive or DVD drive.
- 6. Reduced solid waste through takeback policy.

For more information on the EU Flower label, please visit the European Union Ecolabel website at <a href="http://www.ecolabel.eu">http://www.ecolabel.eu</a>.

## Global Environmental Regulation Compliance and Declaration

ASUS follows the green design concept to design and manufacture our products, and makes sure that each stage of the product life cycle of ASUS product is in line with global environmental regulations. In addition, ASUS disclose the relevant information based on regulation requirements.

Please refer to <a href="http://csr.asus.com/english/Compliance.htm">http://csr.asus.com/english/Compliance.htm</a> for information disclosure based on regulation requirements ASUS is complied with:

**Japan JIS-C-0950 Material Declarations** 

**EU REACH SVHC** 

**Korea RoHS** 

**Swiss Energy Laws** 

## **ASUS Recycling/Takeback Services**

ASUS recycling and takeback programs come from our commitment to the highest standards for protecting our environment. We believe in providing solutions for you to be able to responsibly recycle our products, batteries, other components as well as the packaging materials. Please go to <a href="http://csr.asus.com/english/Takeback.htm">http://csr.asus.com/english/Takeback.htm</a> for detailed recycling information in different regions.

## **Regional notice for Singapore**

Complies with IDA Standards DB103778

This ASUS product complies with IDA Standards.

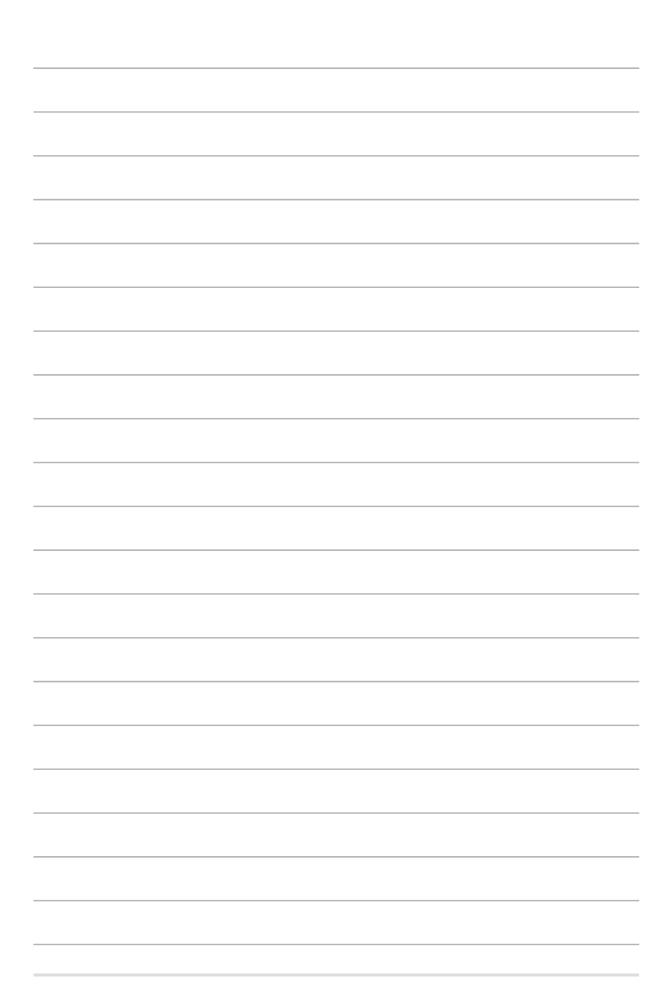